### **Module 2 – mBlock Programming**

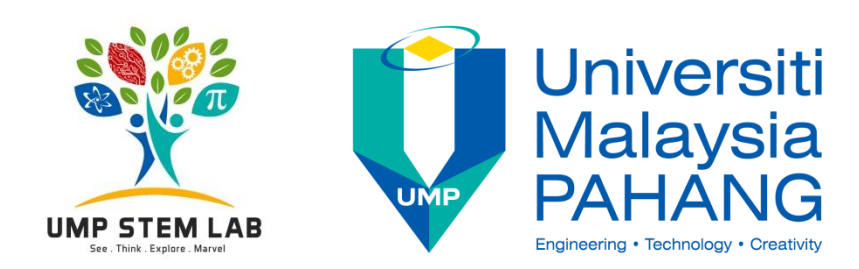

### **Program Outline**

#### **Level 1 - School Outreach Program Outcomes**: participants are able to:- 1. describe how internet works 2. describe 'digital technology' 3. describe how computers work **Level 2 – mBlock Programming Outcomes**: participants are able to:- 1. Able to execute simple programming functions 2. able to read digital and analog inputs 3. able to display digital output **Level 3 - Electronic System using Arduino Outcomes**: participants are able to: ead data sheet of basic electronics components 2. construct simple electronic circuits 3. design a simple electronic system on open source platform **Level 4 - Web Development and IoT Outcomes**: participants are able to:- 1. describe IoT concept 2. develop small scale website 3. develop a small electronic system that is able to control via apps

### **PRE-LEARNING PREPARATION**

Please ensure that you have the following:

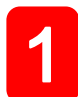

PERSONAL COMPUTER

Running Windows, Linux or MacOS with a USB port

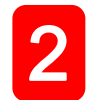

#### ARDUINO BOARD with USB Cable

This guide uses UNO, but you can use any version of the ARDUINO board out there

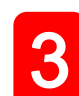

#### ELECTRONIC COMPONENTS

Contains all necessary components and parts for all exercises

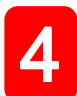

#### mBlock and ARDUINO SOFTWARE

- Referred to as an Integrated Developers Environment ( IDE ).
- Download the latest version according to your operating system ( Windows, MacOS or Linux ) at <http://arduino.cc/en/main/software>
- Once downloaded, click the executable file and follow the instructions
- A shortcut will be create on your desktop along with an Arduino folder in Mydocument

### **Survey – Pre-program**

# **https://goo.gl/Zpp1Gm**

**Electronic System Design – Block Programming** 

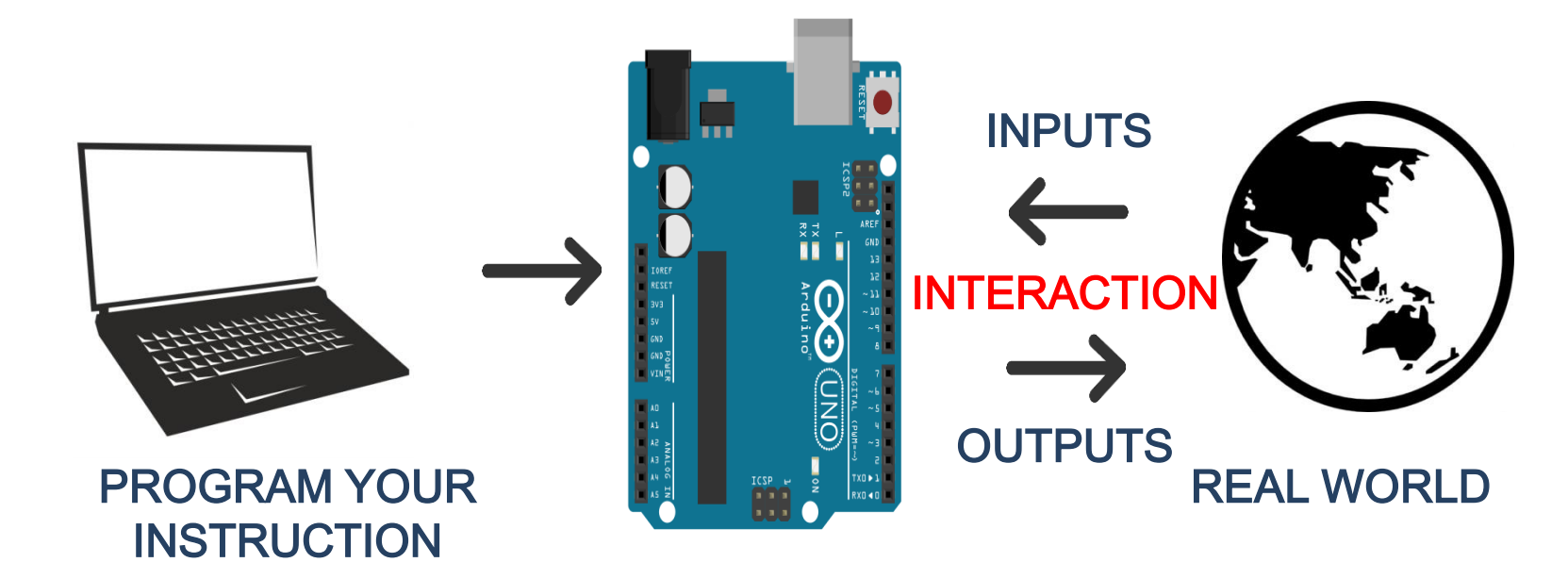

Microcontrollers are **dedicated** to one task and run one specific program

Examples of tasks could be:

- **i. Received from inputs** via ports (read from external hardware)
- **ii. Process the data,** store in file registers, arithmetic operations (added, subtracted, logic gates), etc.
- **iii. Control outputs** (control hardware)

Processor, Storage and RAM all in one tiny package

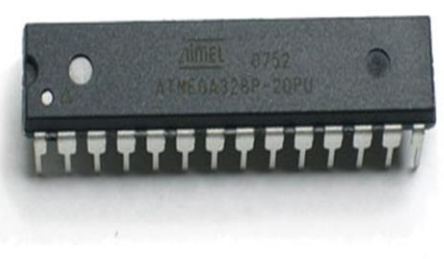

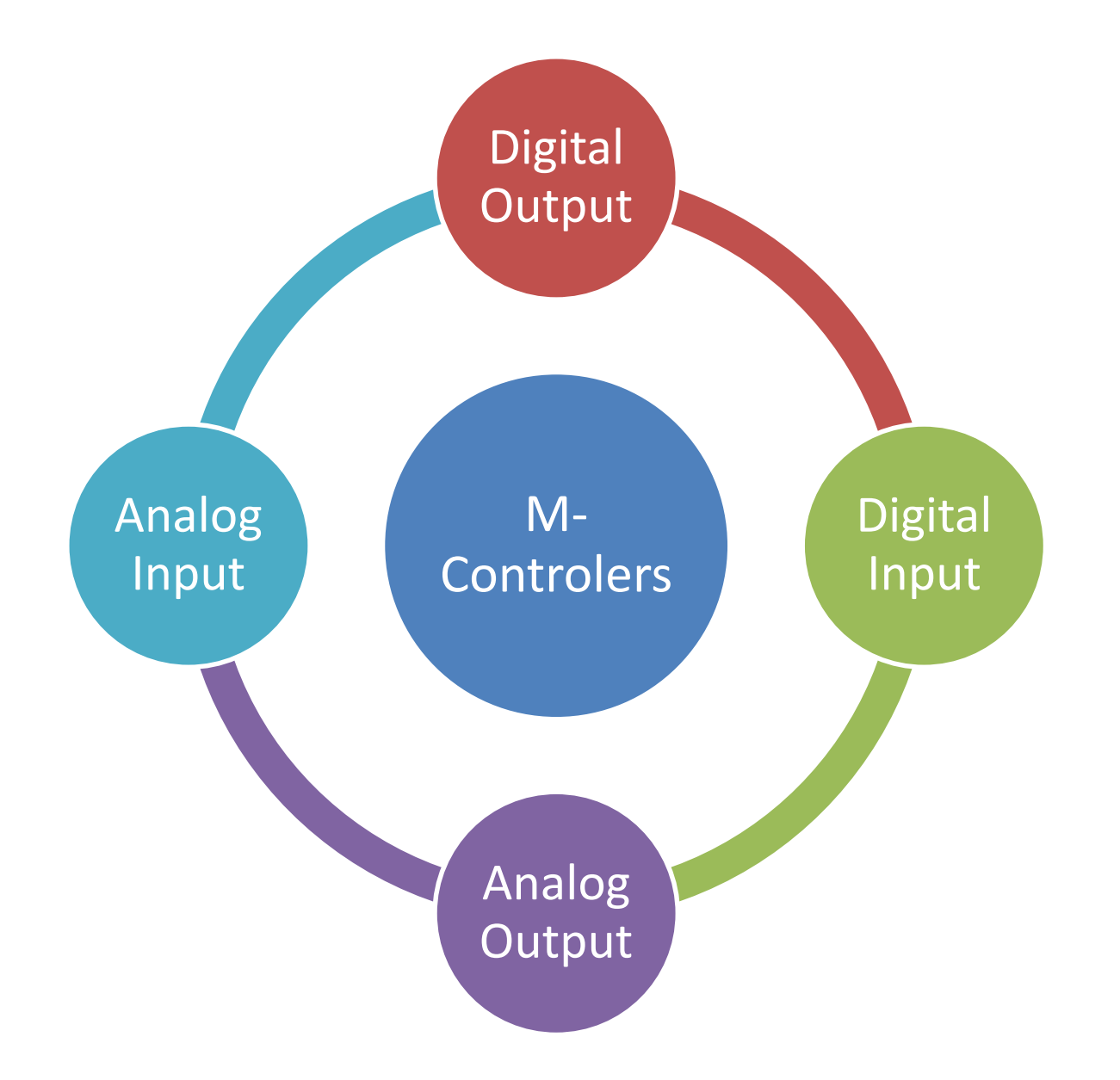

**Electronic System Design – Block Programming** 

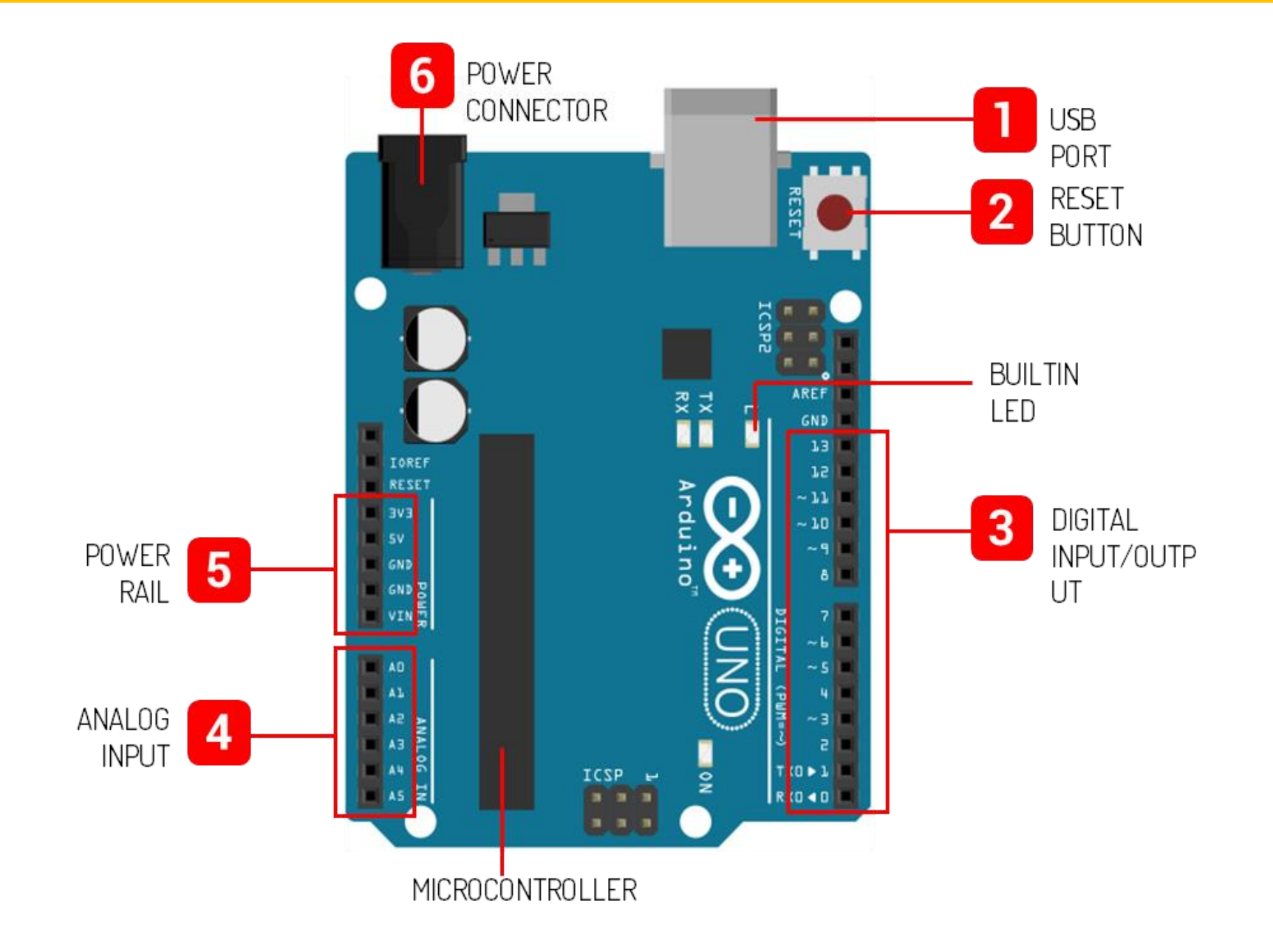

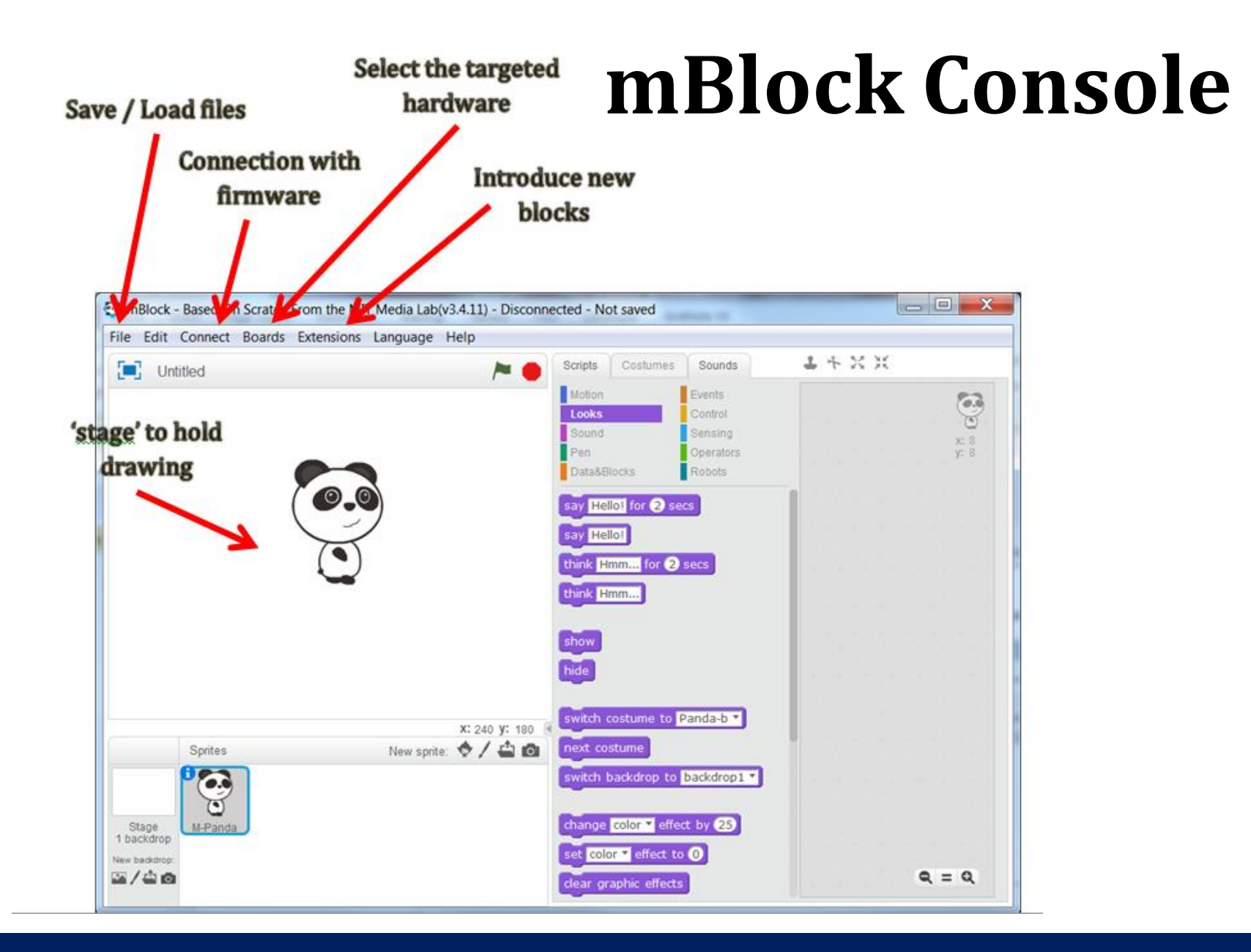

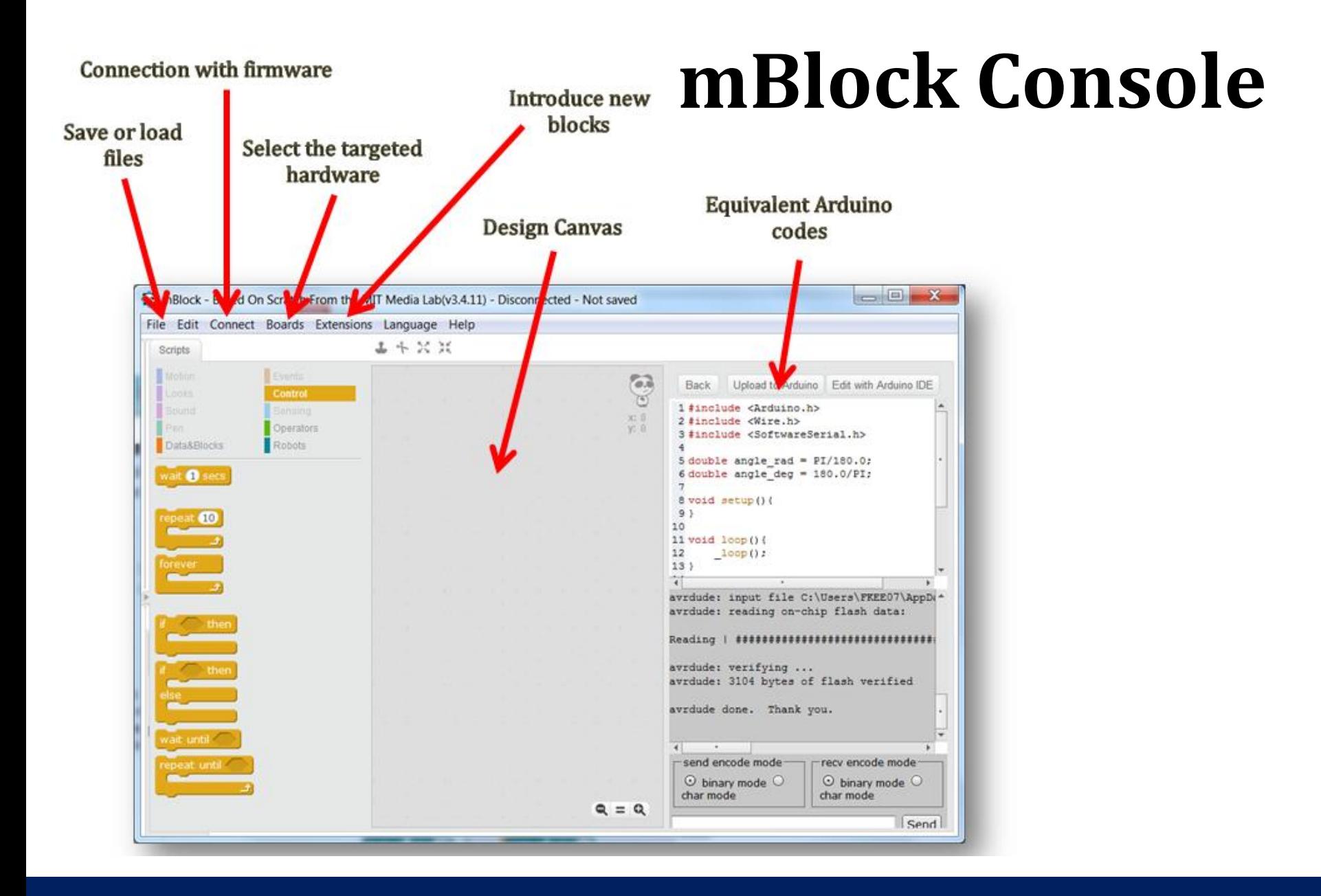

### **Successful Connection**

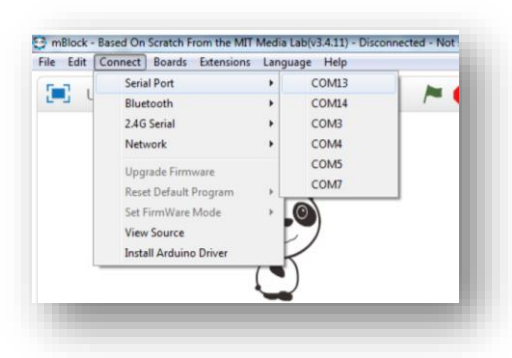

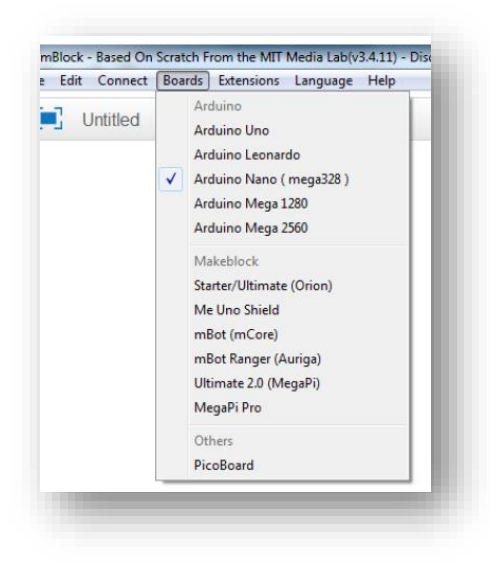

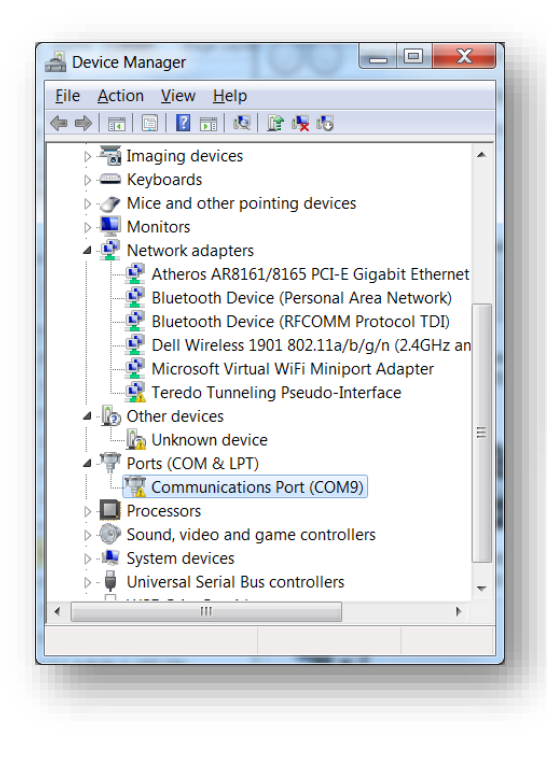

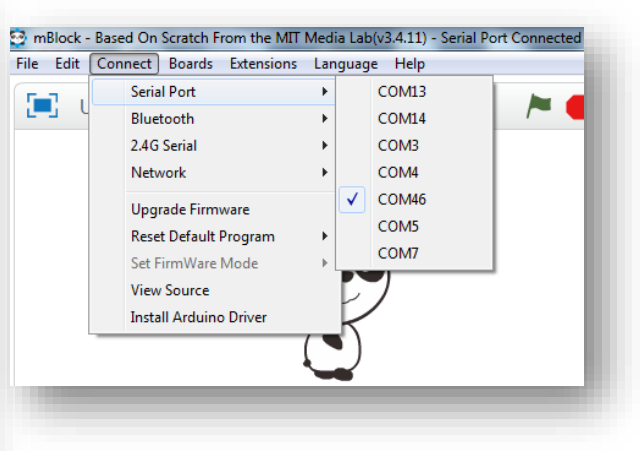

### **Two Ways Communication**

• Connection between mBlock to Arduino

the contract of the contract of the contract of the contract of the contract of the contract of the contract of

- "**Connect**" menu, select "**Upgrade Firmware**". Wait until the upgrade is complete
- This allow the mBlock to talk to the Arduino. Cable needs to be connected at all time

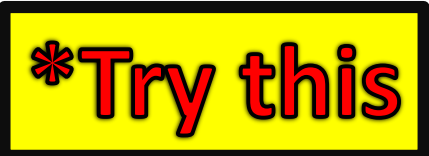

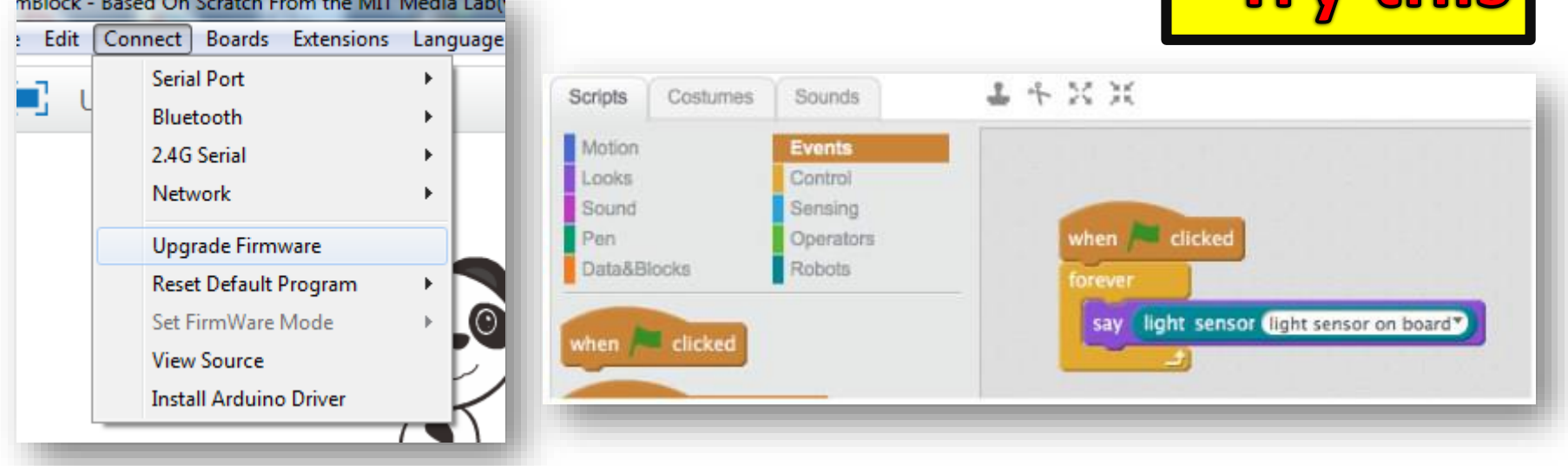

### **mBlock Functions**

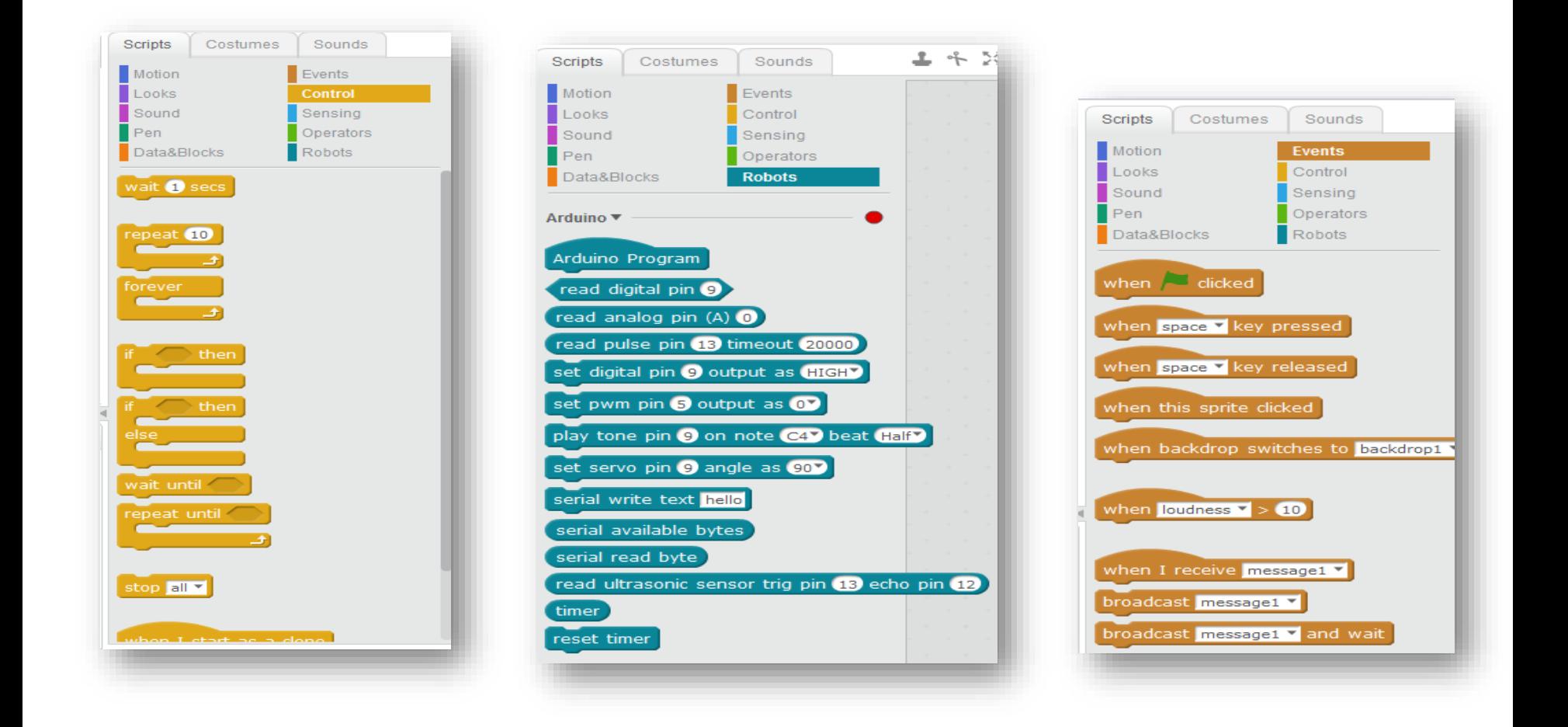

### **Logic Sequence Programming**

Arduino

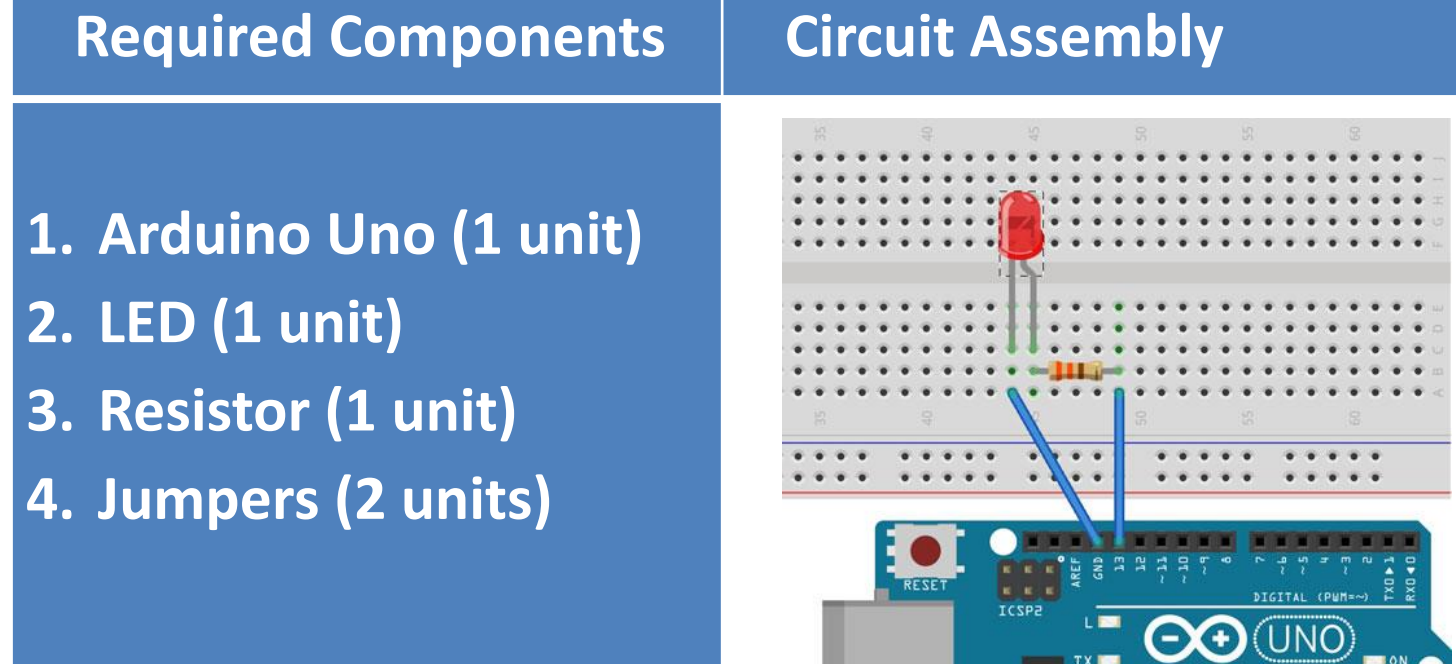

### **Digital Output – LED ON**

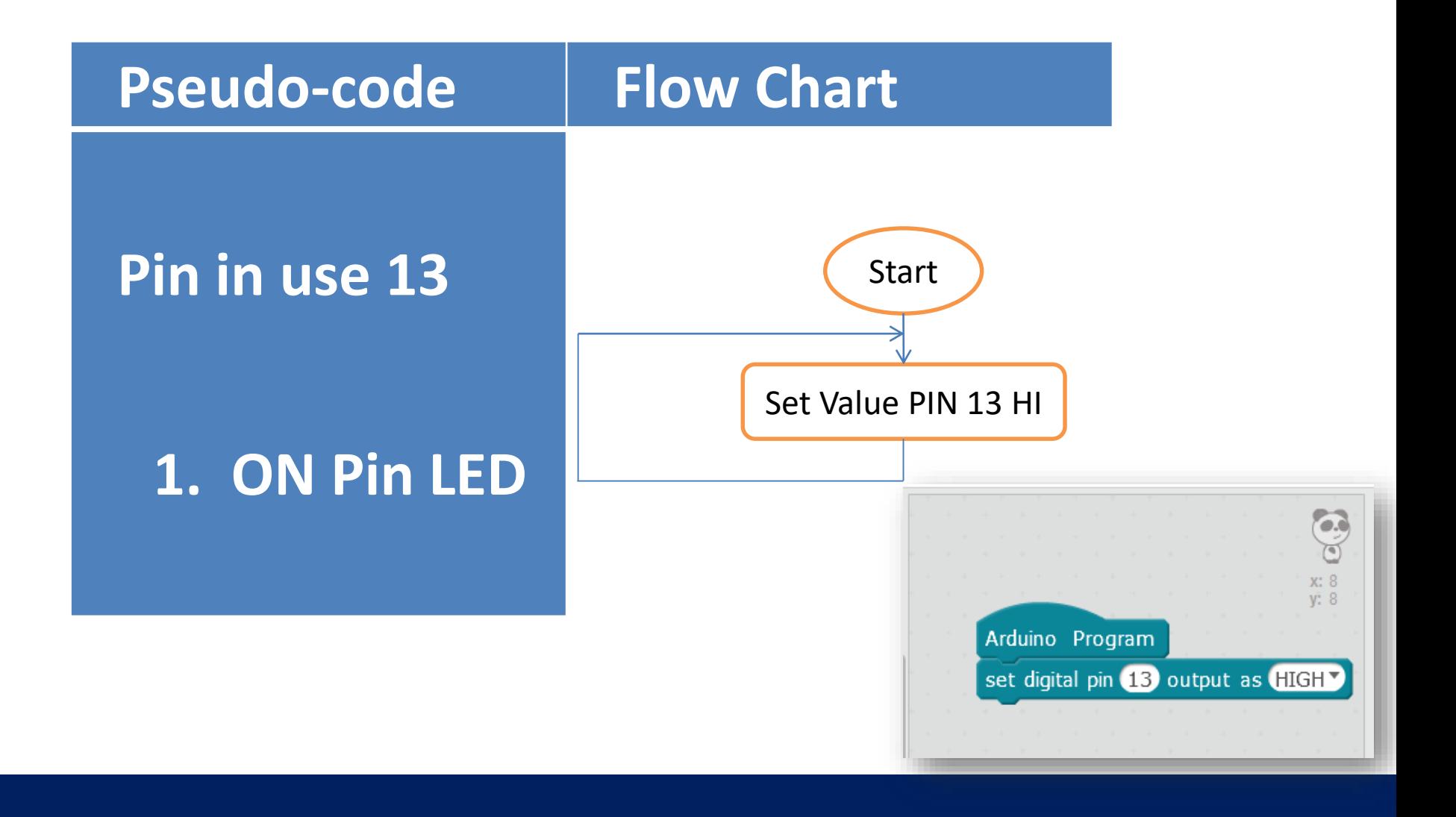

### **Digital Output – LED Blinking**

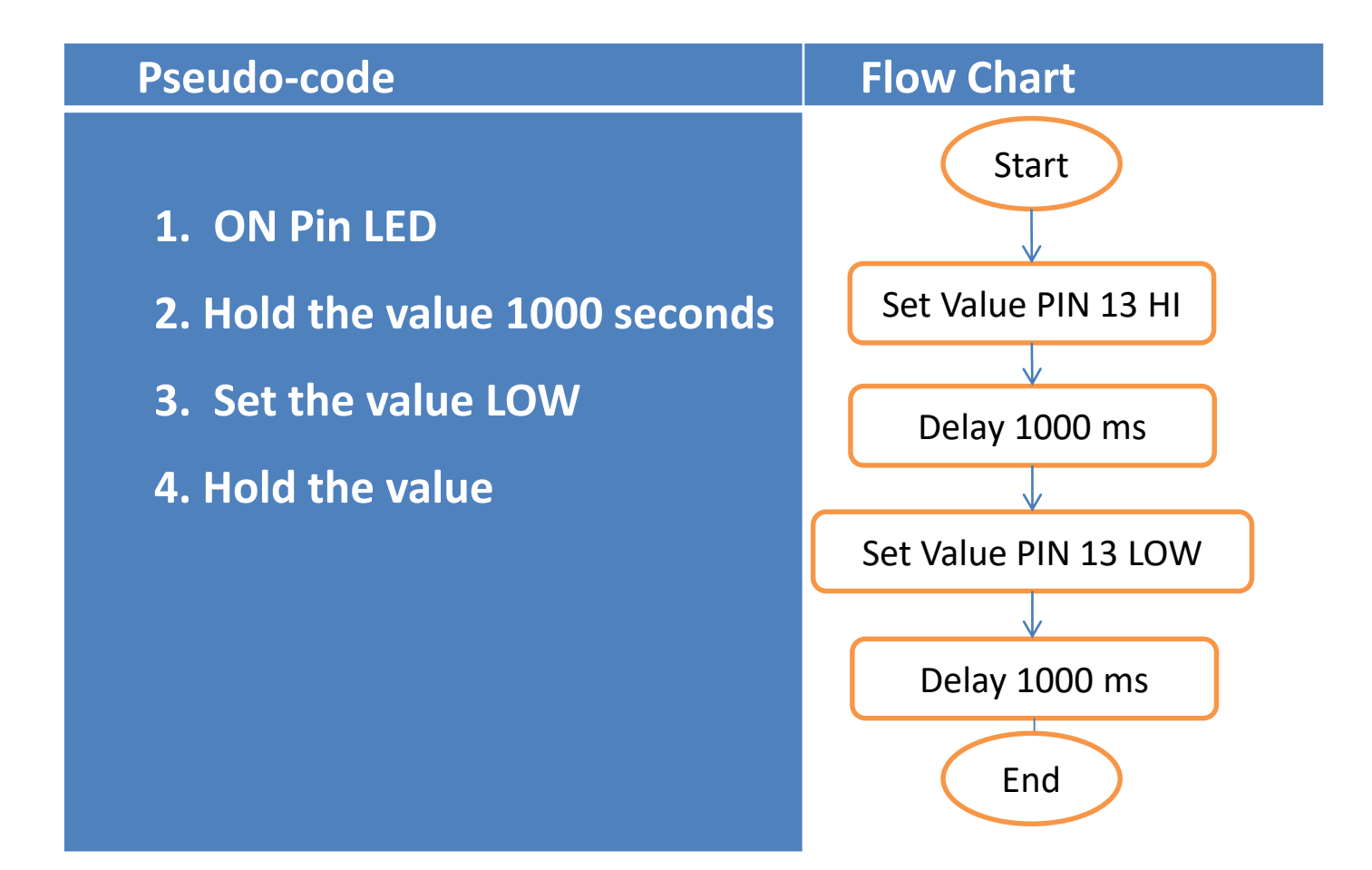

### **Digital Output – LED Blinking**

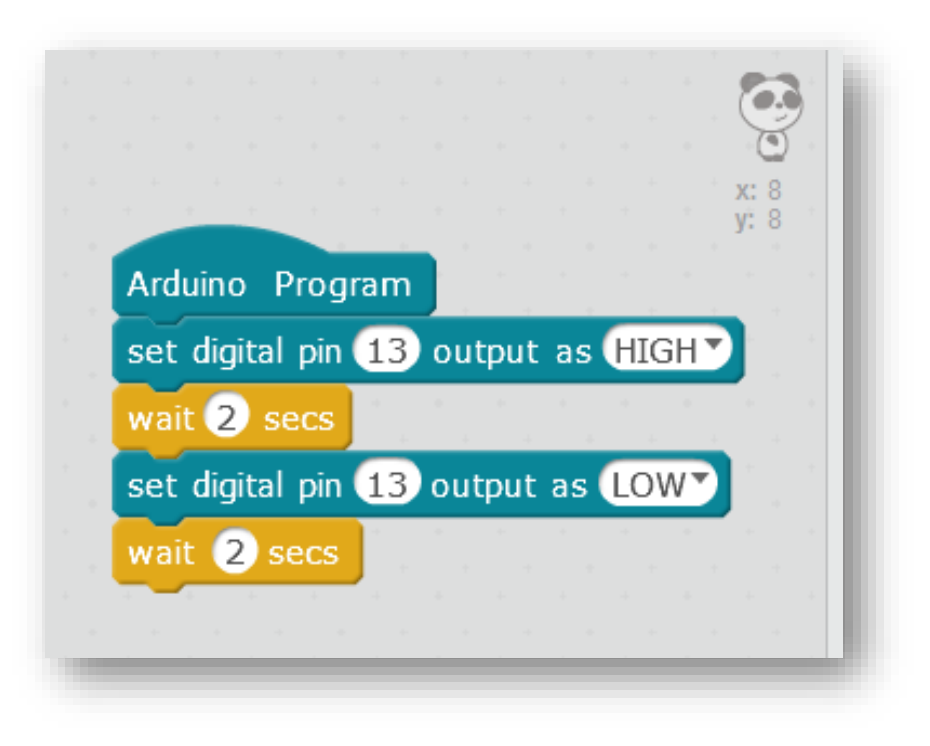

### **Digital Output – LED Blinking Continuously** *(at a 1s rate)*

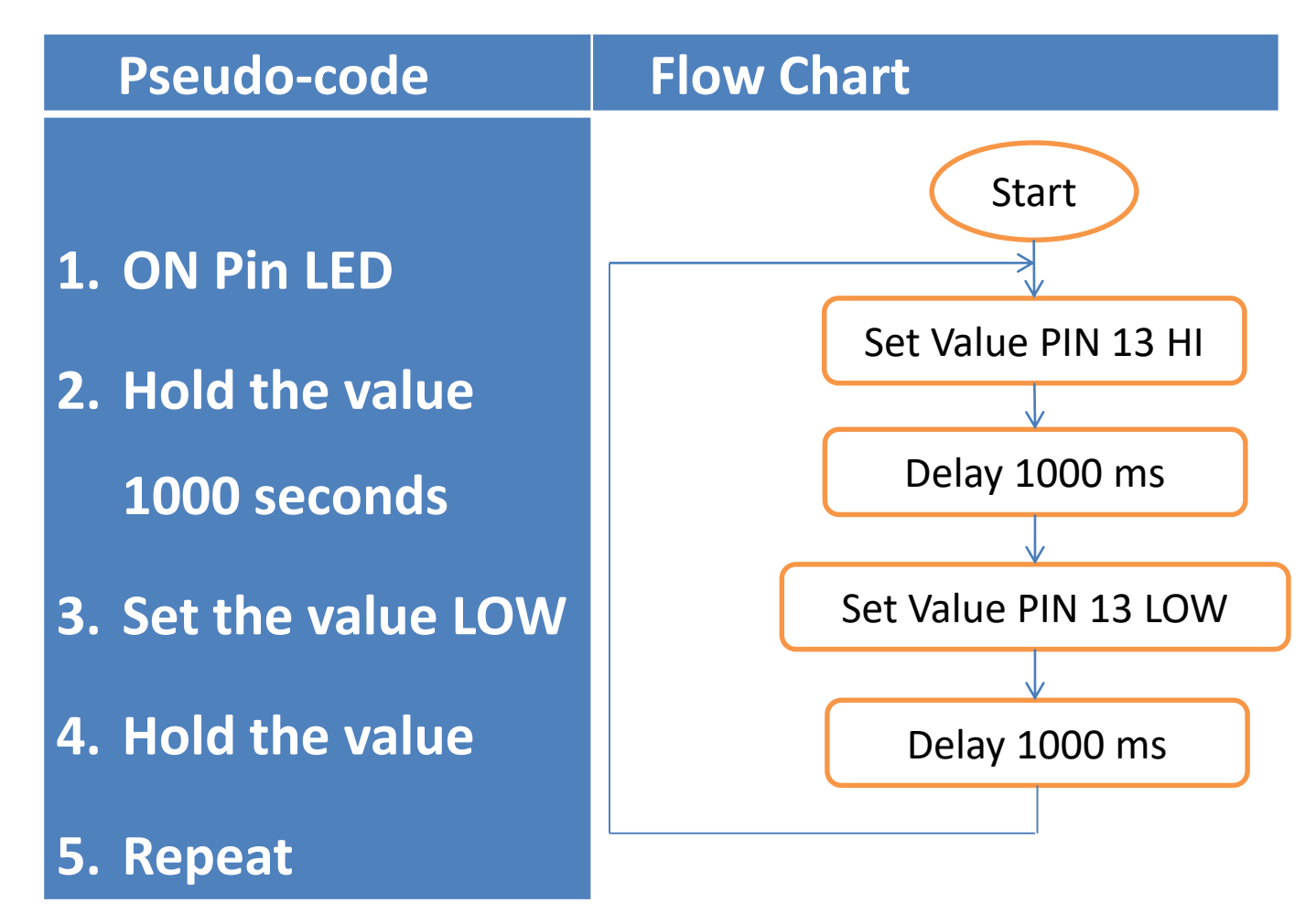

### **Digital Output – LED Blinking Continuously** *(at a 1s rate)*

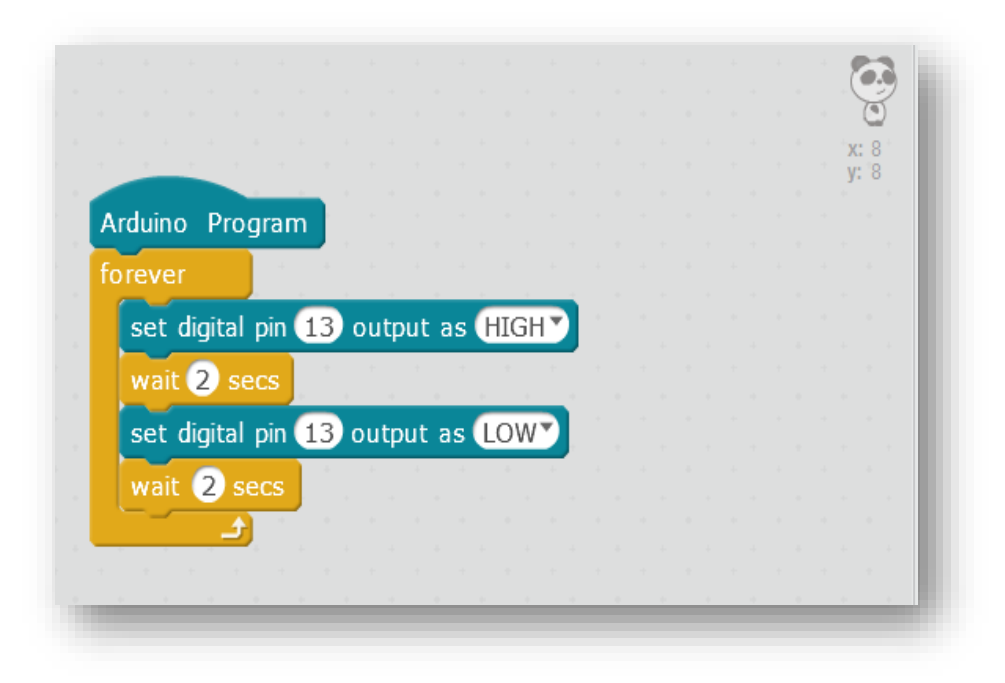

### **Digital Output – LED Blinking Continuously (***Blink to mimic a heartbeat)*

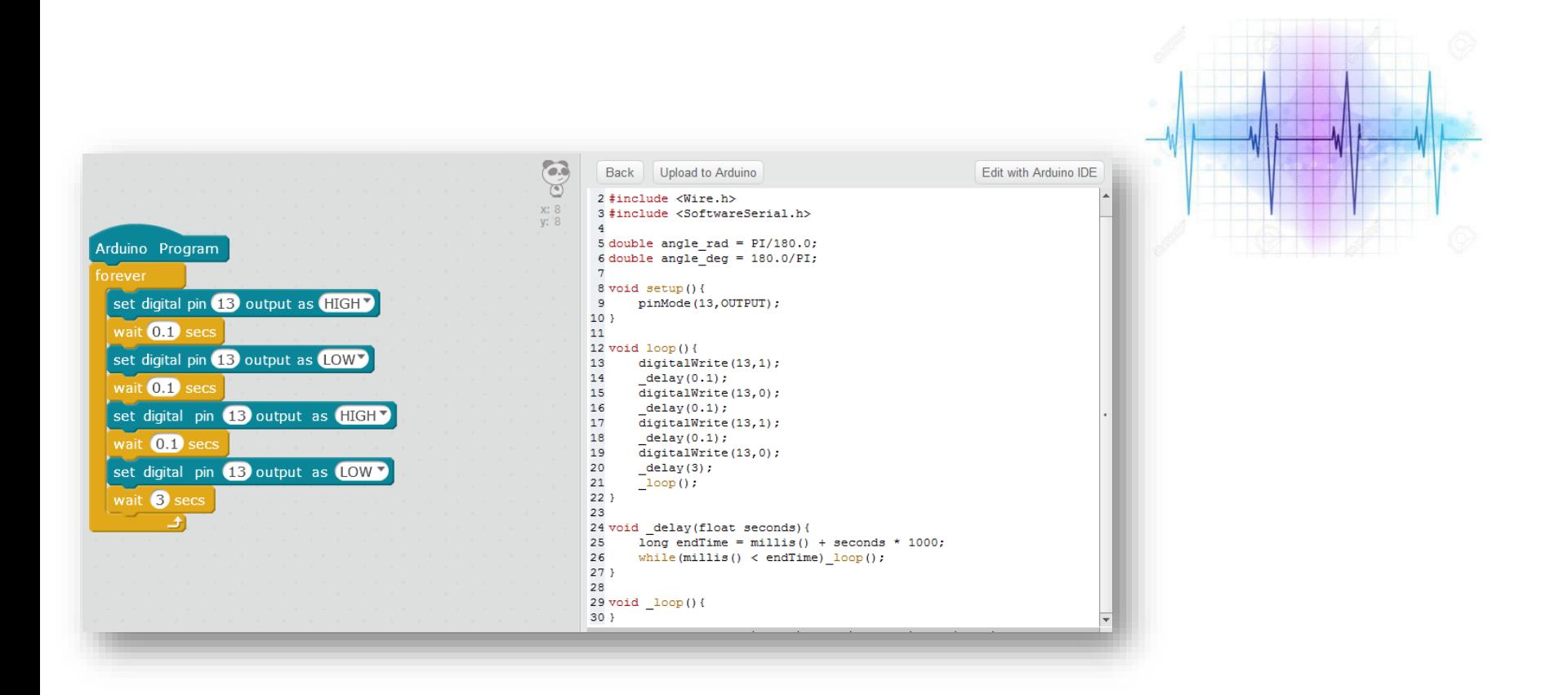

### **Analog Output - PWM**

*Analog Signal Representation*

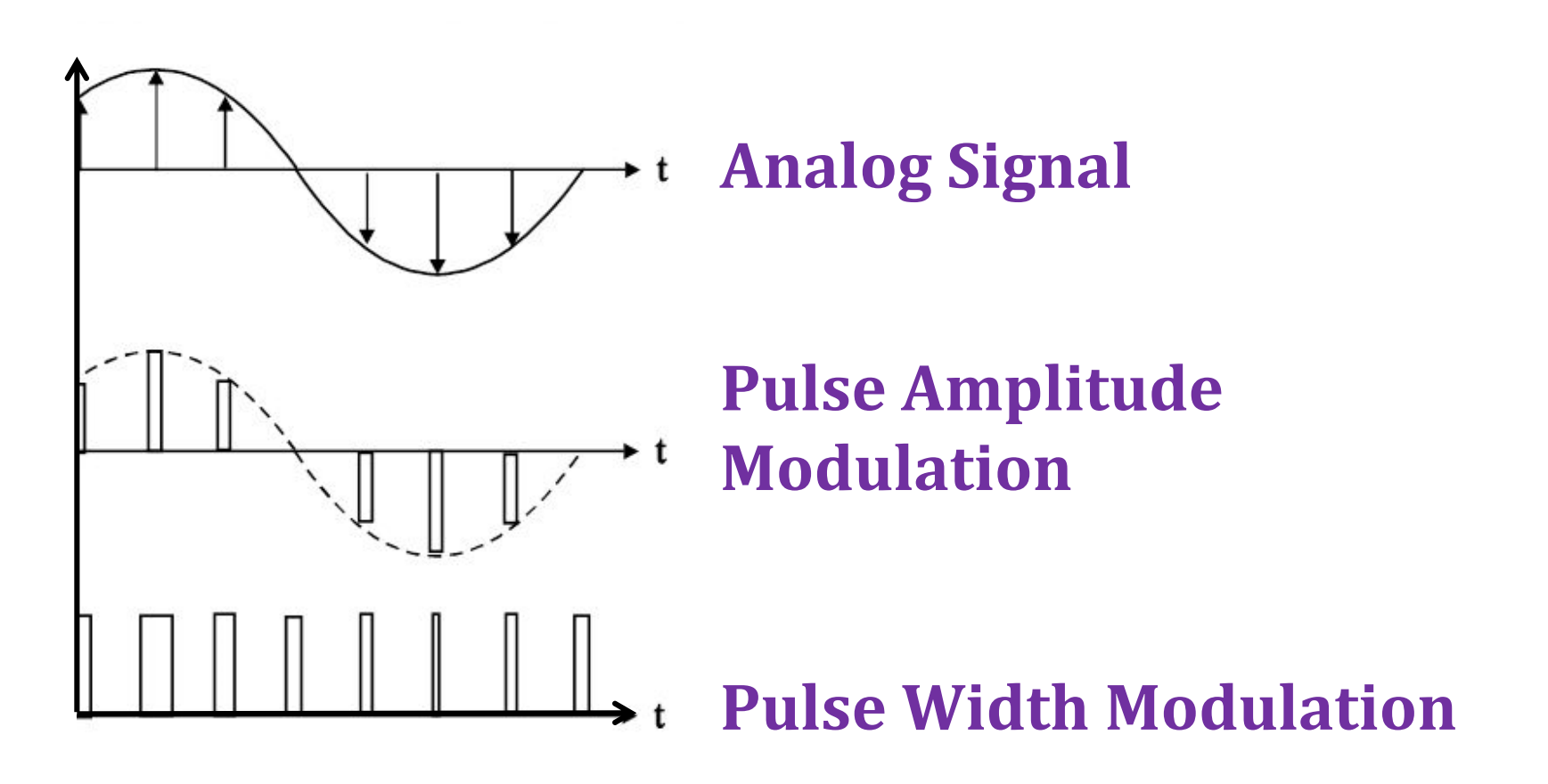

### **Analog Output - PWM**

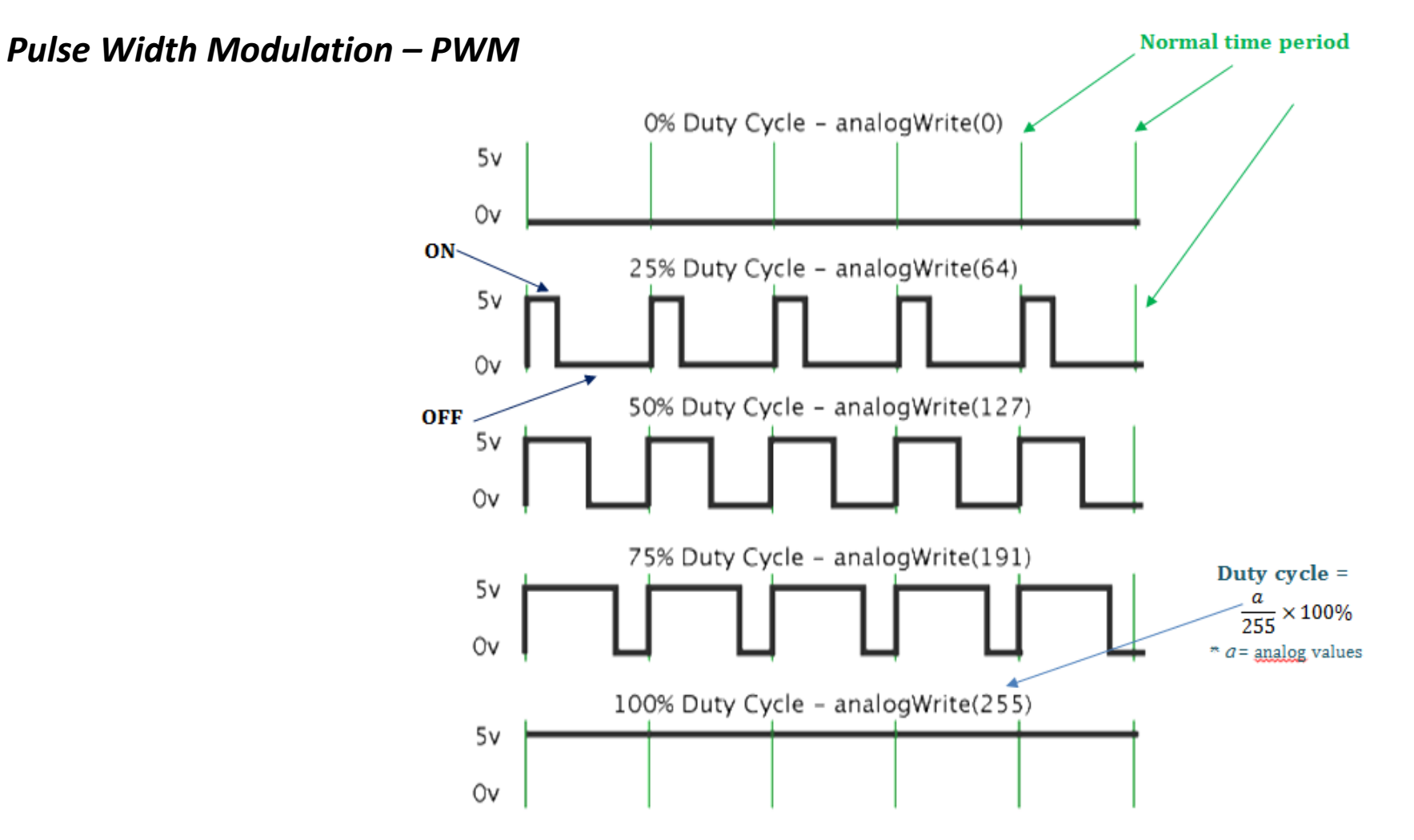

### **Analog Output**

*Arduino Uno Pin Assignment – Analog Output*

**analogWrite (pin, value); Pin = A0, A1, A2, A3, A4, A5 Value = From 0 to 255**

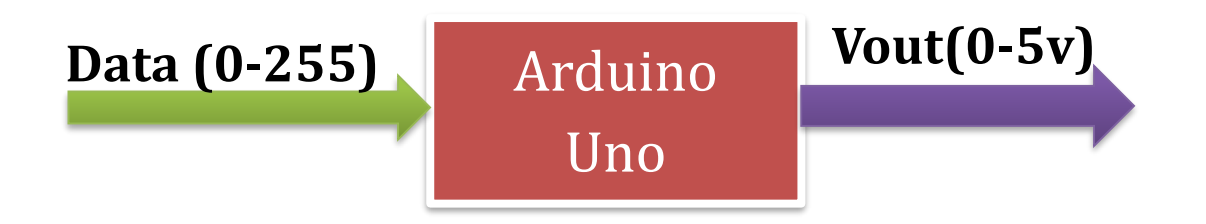

## **Analog Output Fading Light**

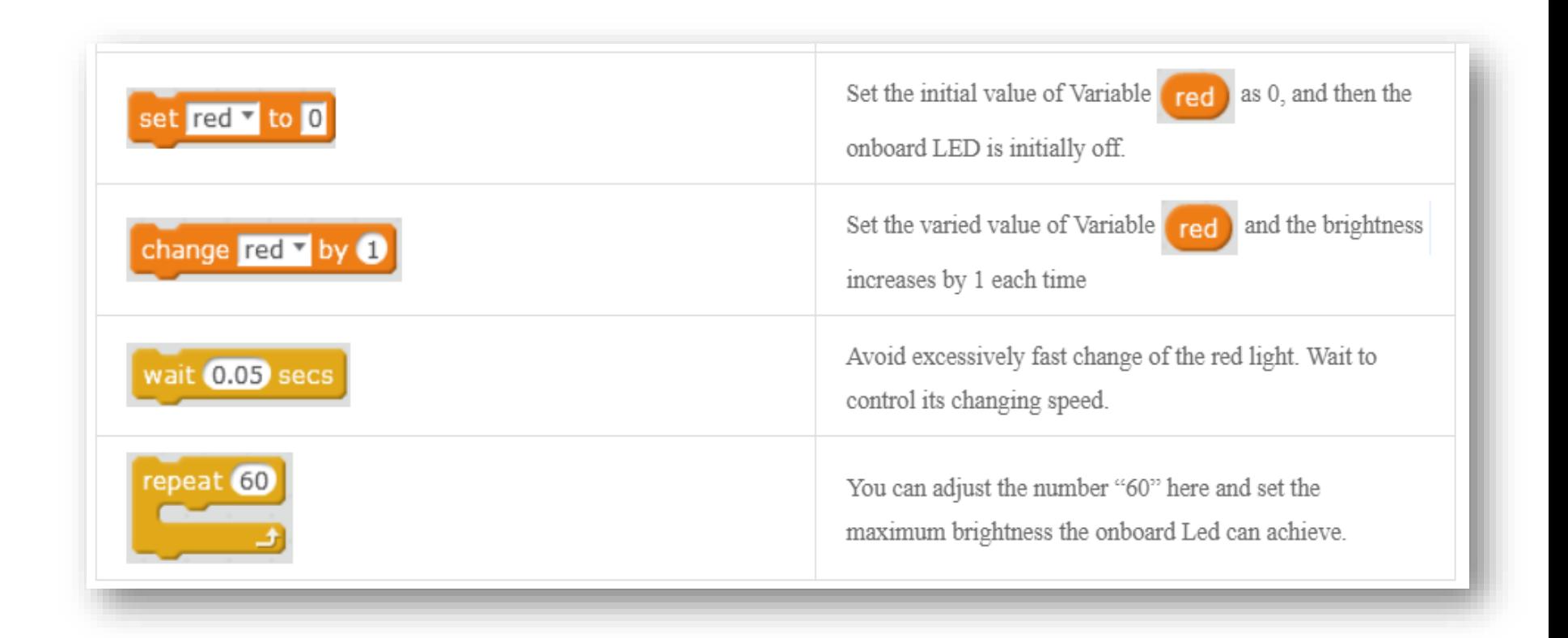

### **Analog Output Fading Light**

#### **Solution 2**

#### **Solution 1**

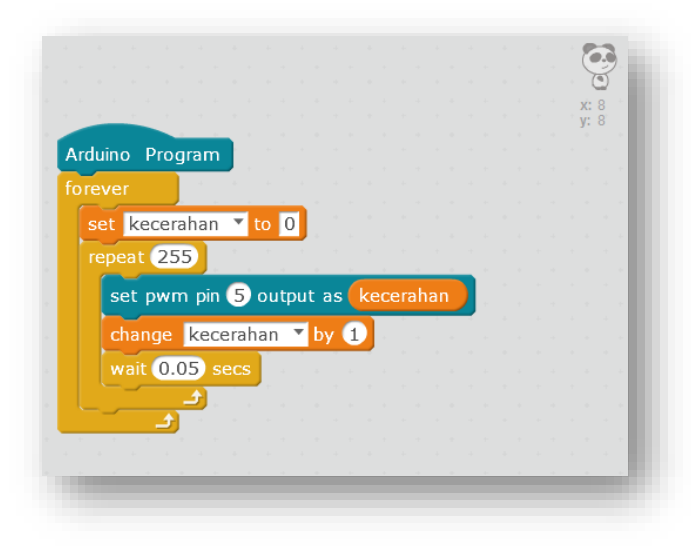

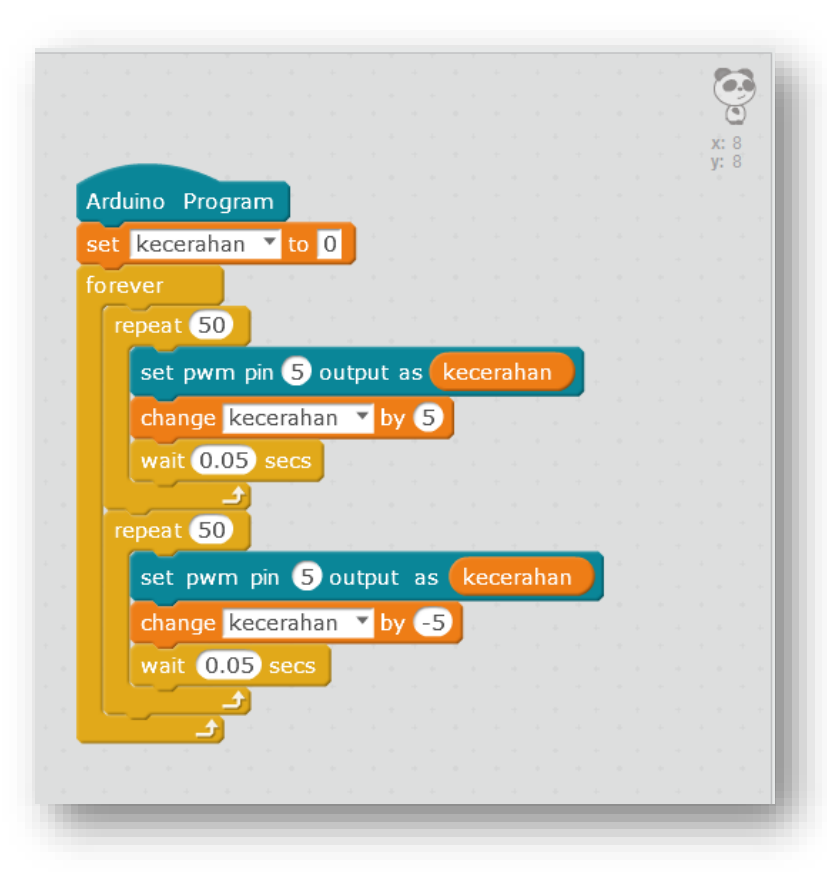

### **Digital Input**

#### *Decision making process*

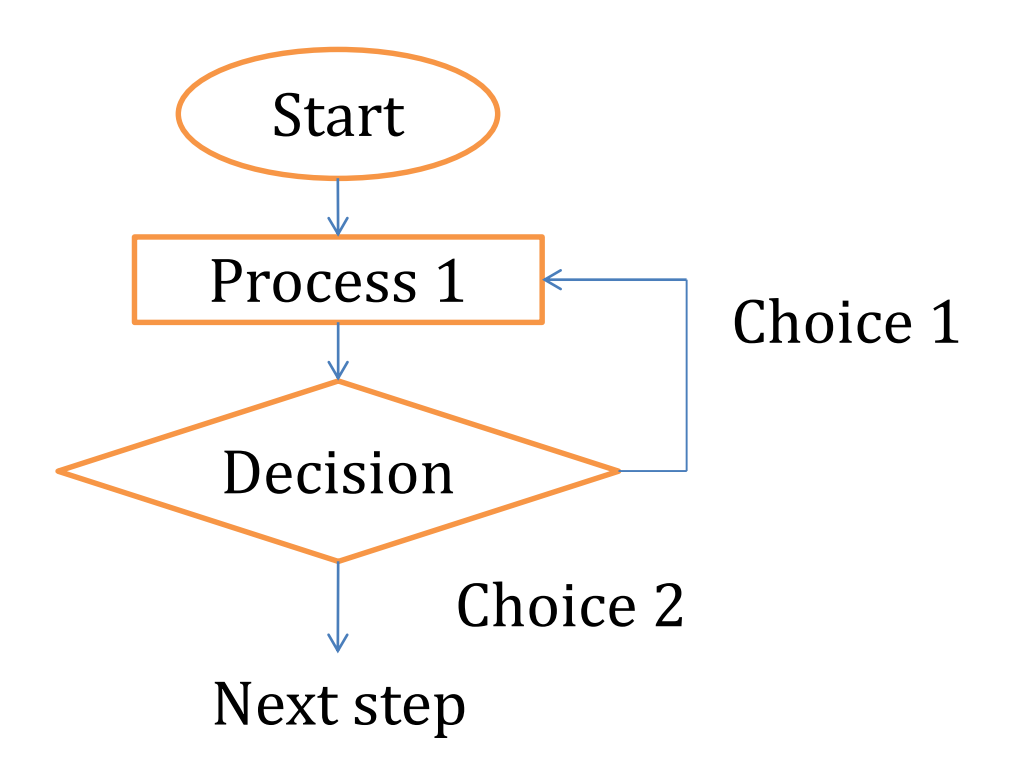

### **Selection Programming**

### **Required Components | Circuit Assembly**

- **1. Arduino Uno (1 unit)**
- **2. LED (1 unit)**
- **3. Resistor (1 unit)**
- **4. Jumpers (2 units)**
- **5. Push button (1 unit)**

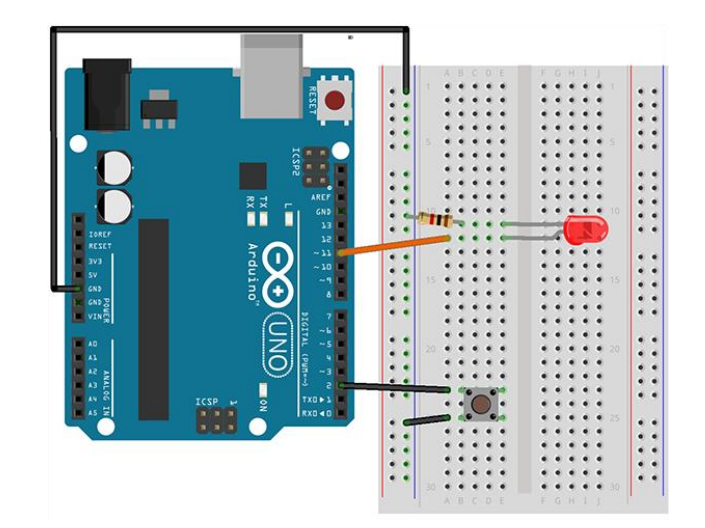

### **Switch**

*Solution 1*

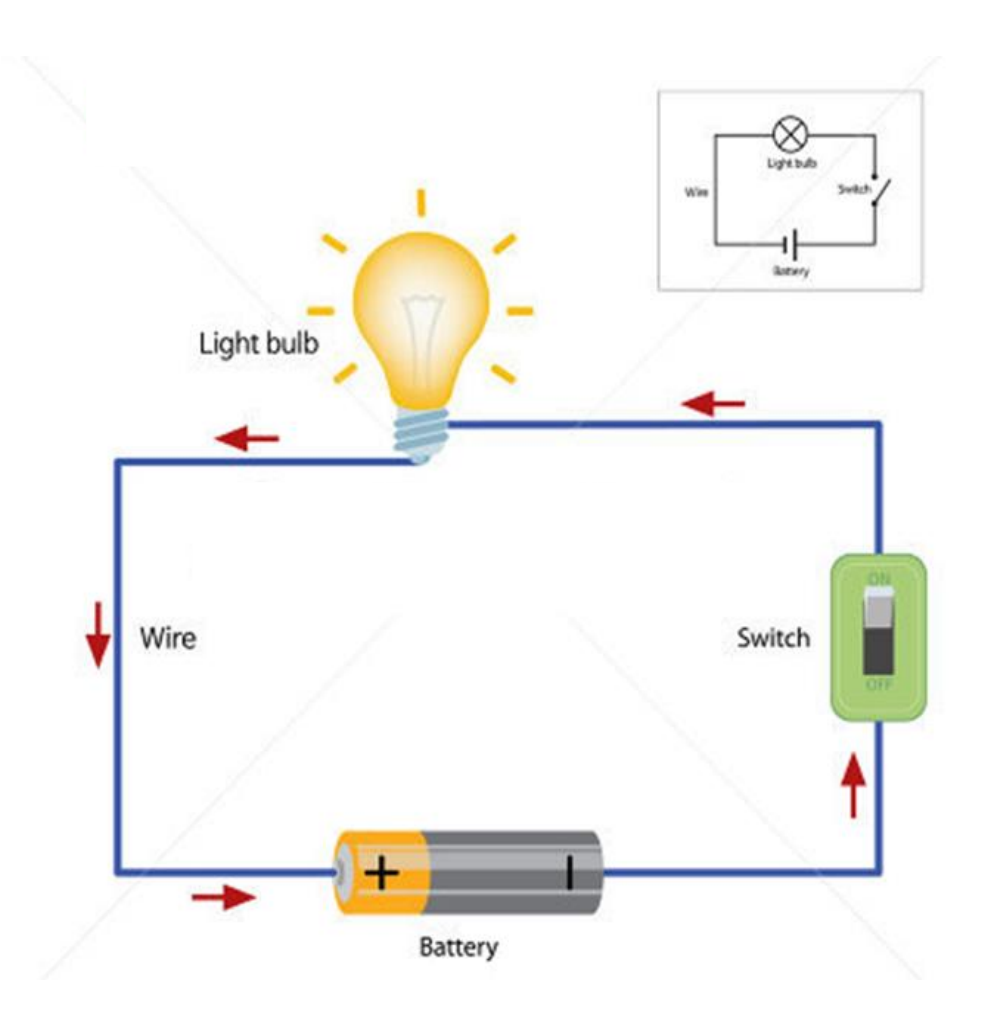

### **Push Button LED**

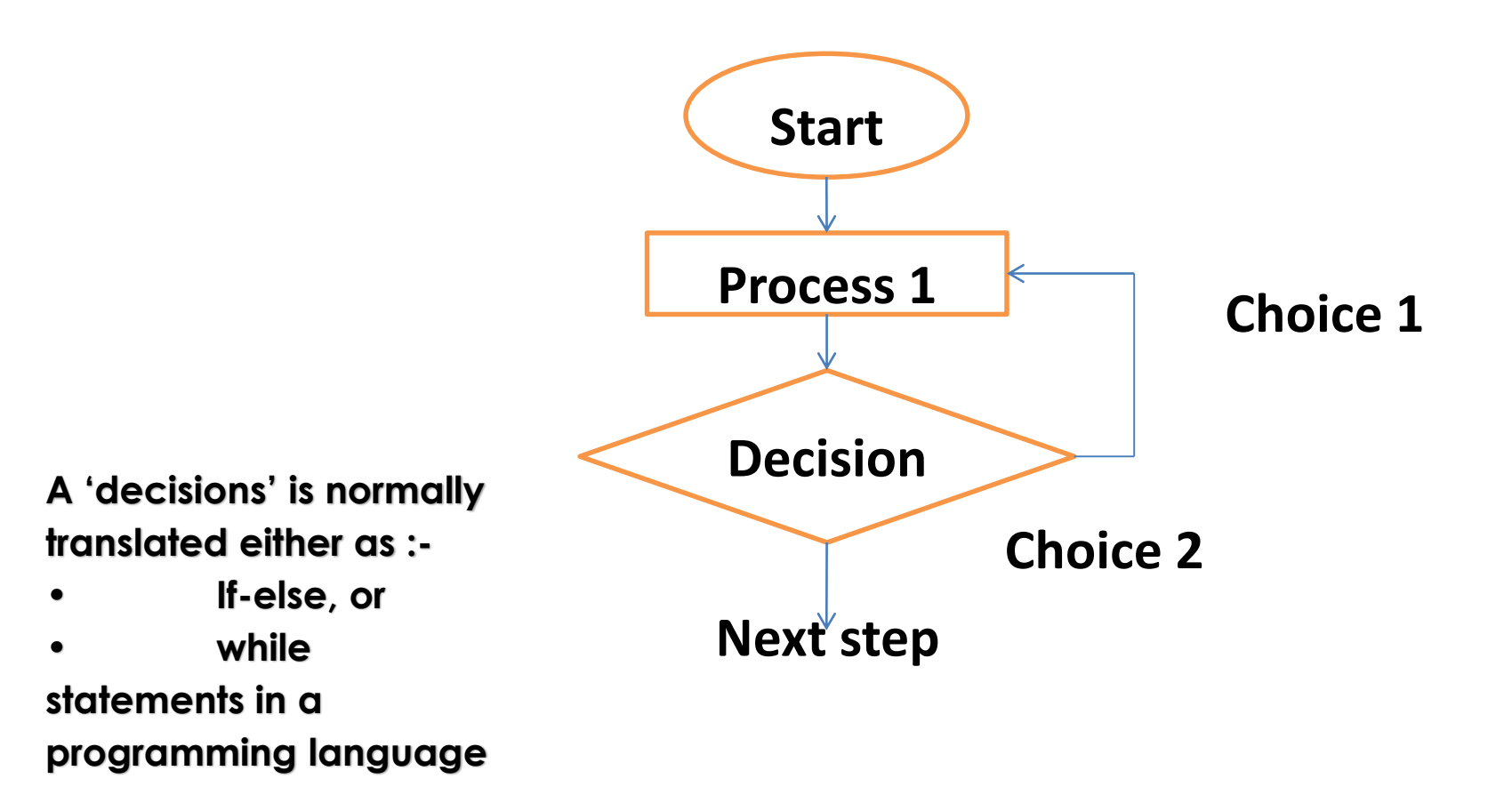

### **mBlock Variable**

#### *Create variable in mBlock*

#### *Conditional statement*

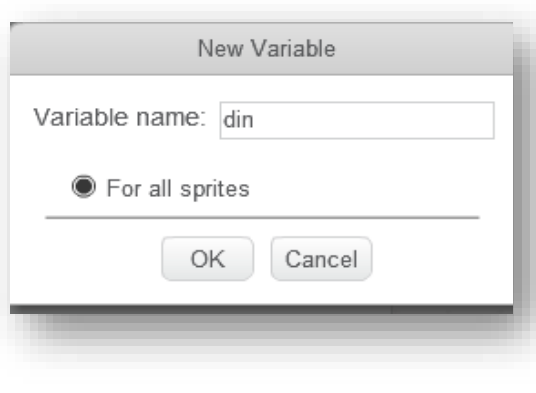

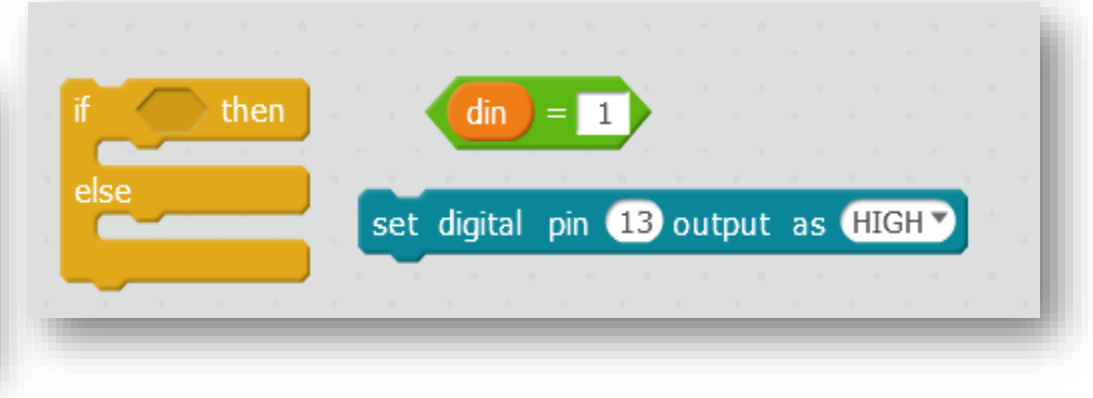

### **mBlock Variable**

*Conditional statement*

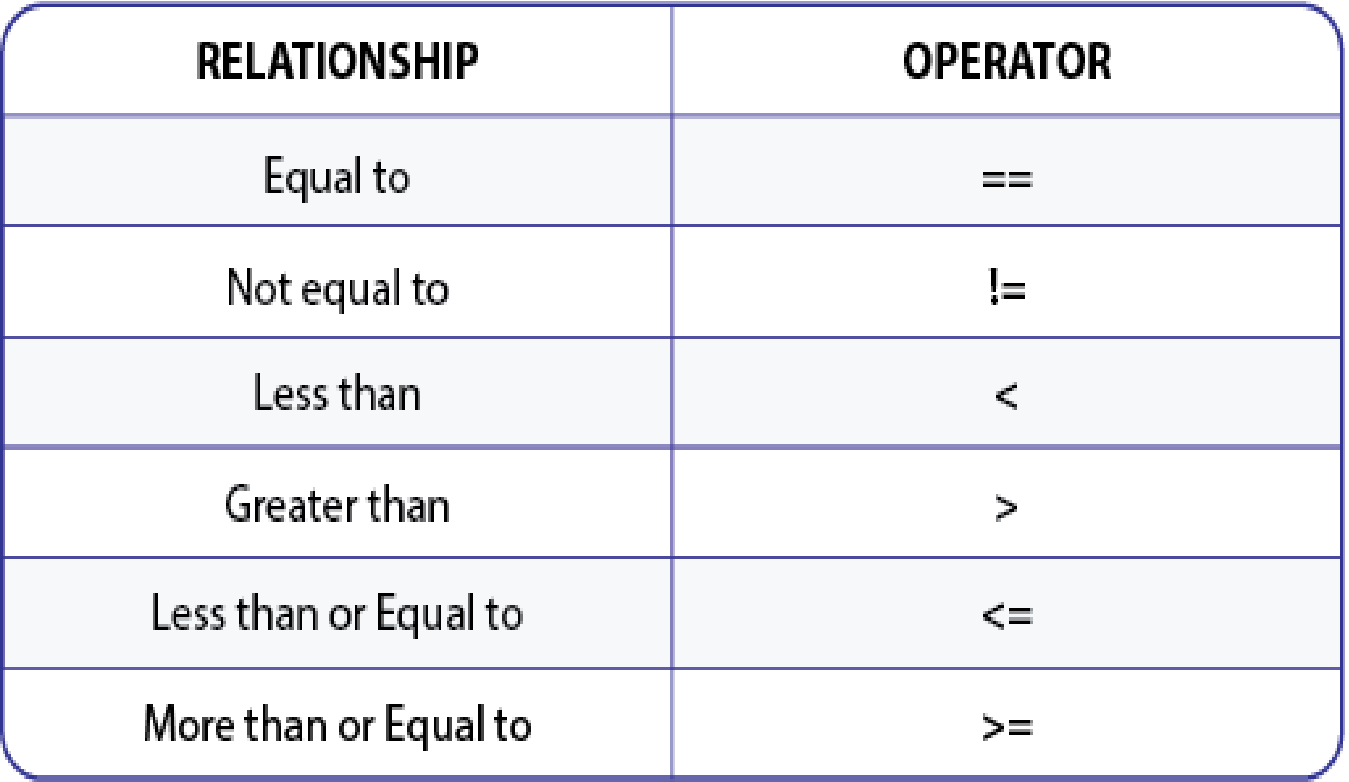

### **Push Button LED**

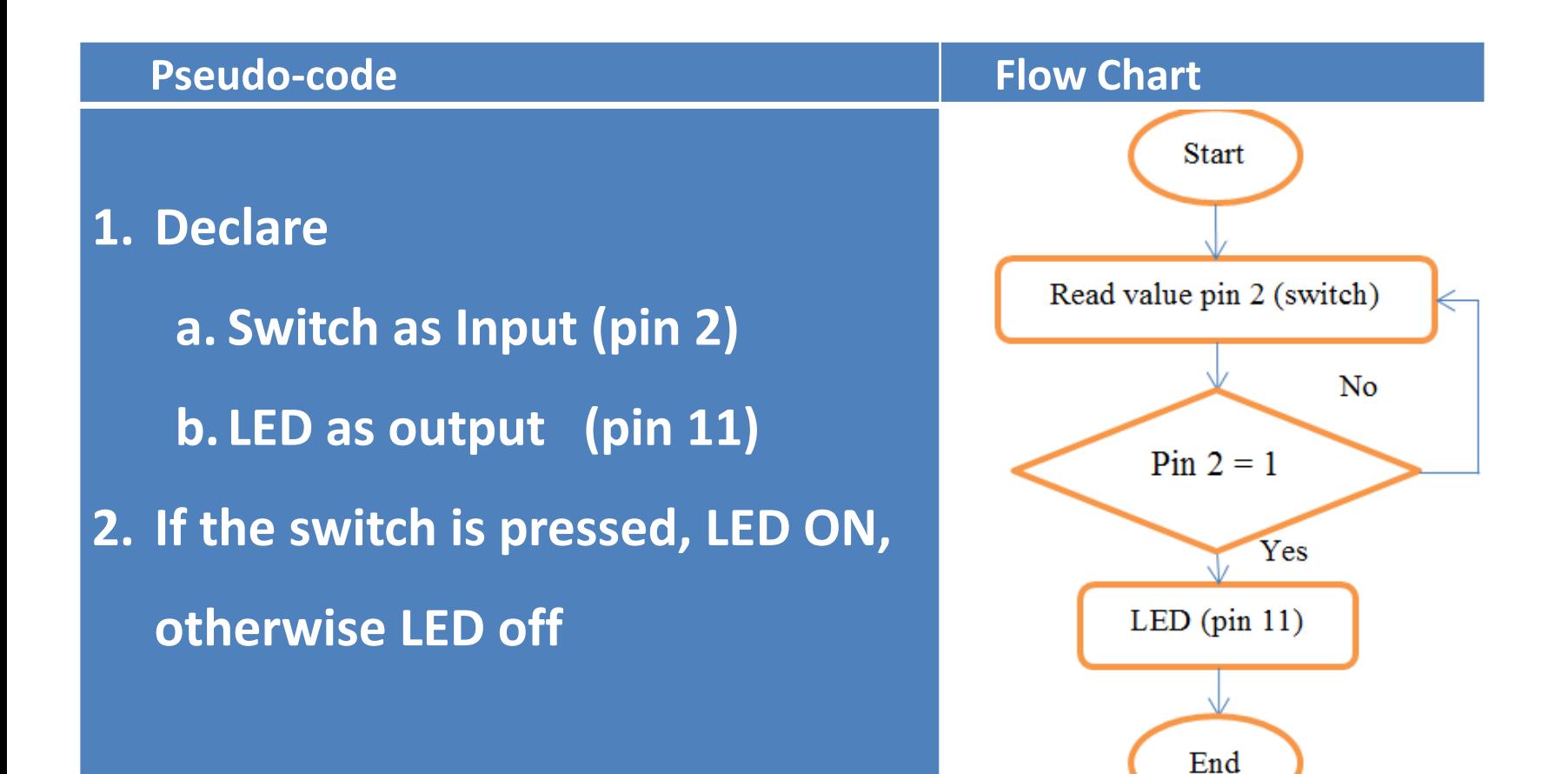

### **Push Button LED**

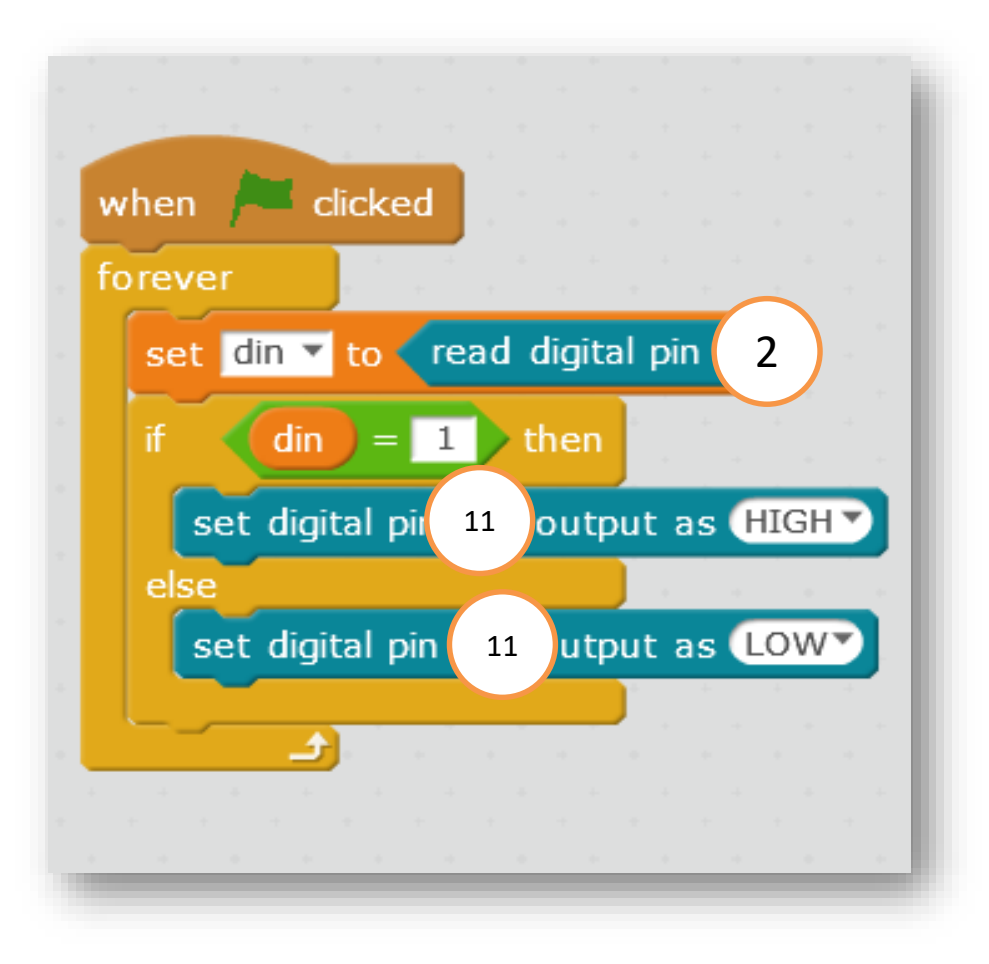

### **Analog Input**

#### *Data Types*

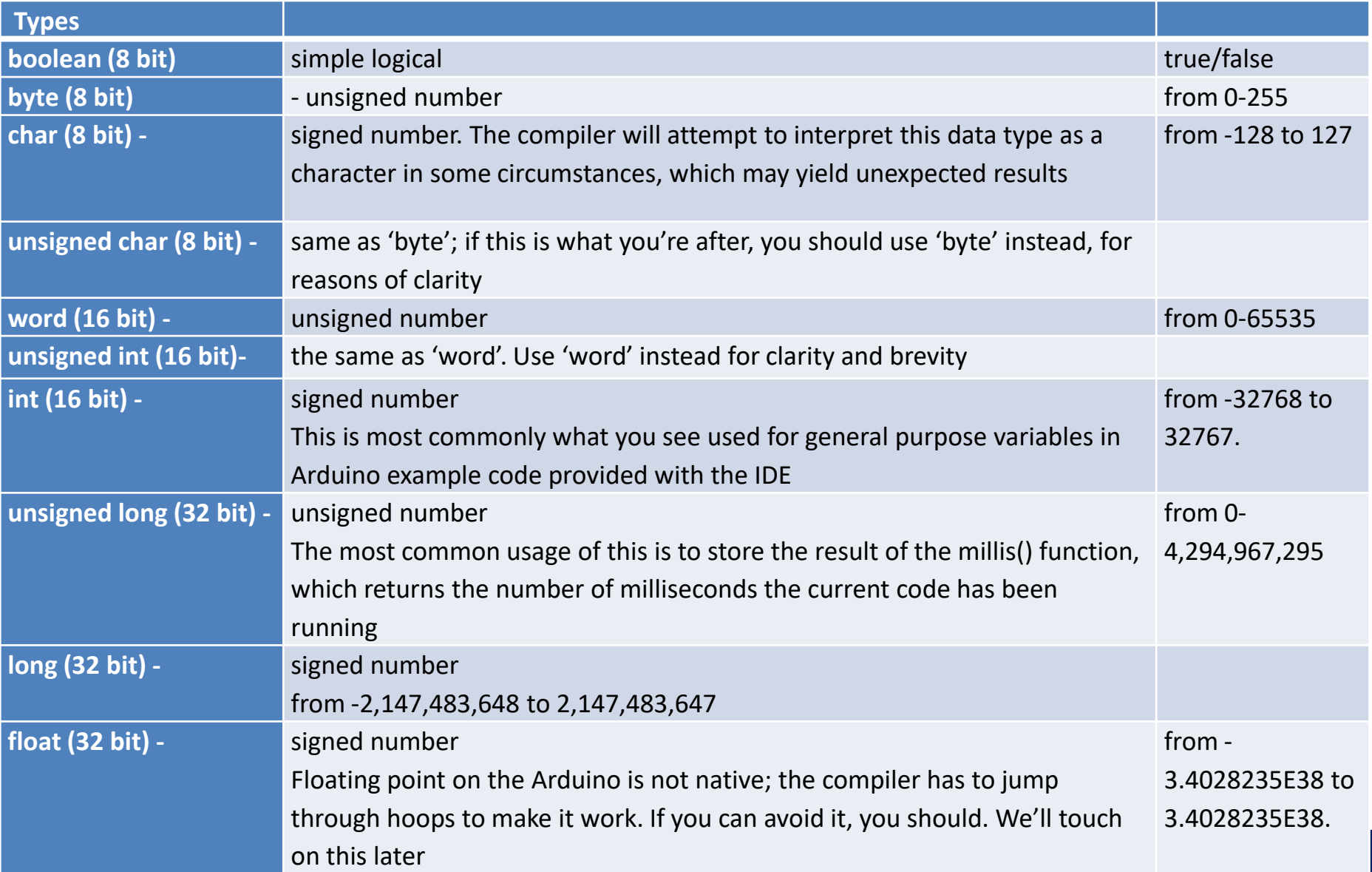

### **Serial Communication**

- Serial data transfer is a set of data that is trasferred one bit at a time, one right after the other.
- Information of HIGH (1) and LOW (0) is passed back & forth between the computer and Arduino. Just like we used that technique to turn an LED on and off, we can also send data. One side sets the pin and the other reads it. It's a little like Morse code, where you can use dits and dahs to send messages by telegram.
- These values can be displayed on our computer's monitor and send information from the computer or any other serial devices to the Arduino board

### **Serial Communication**

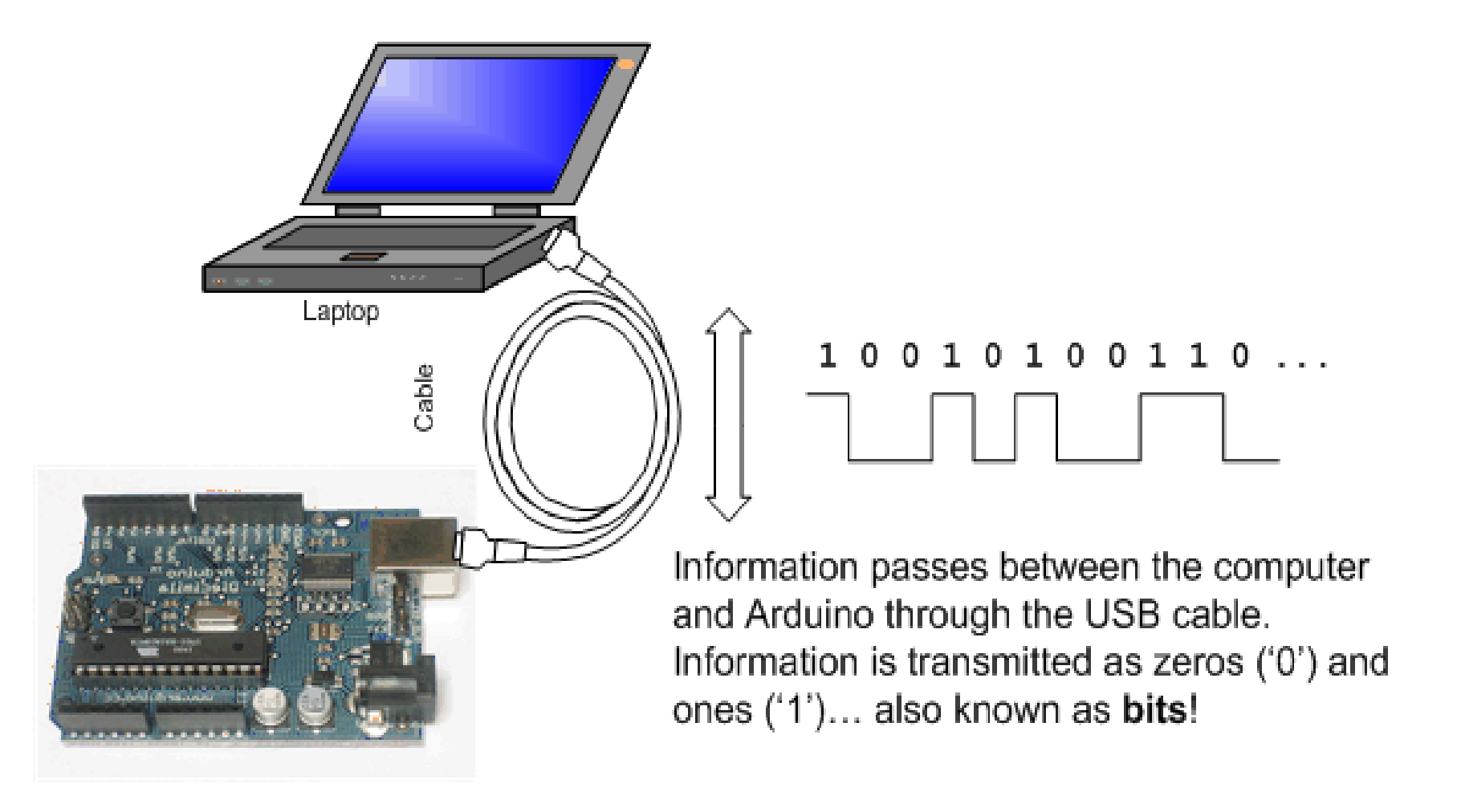

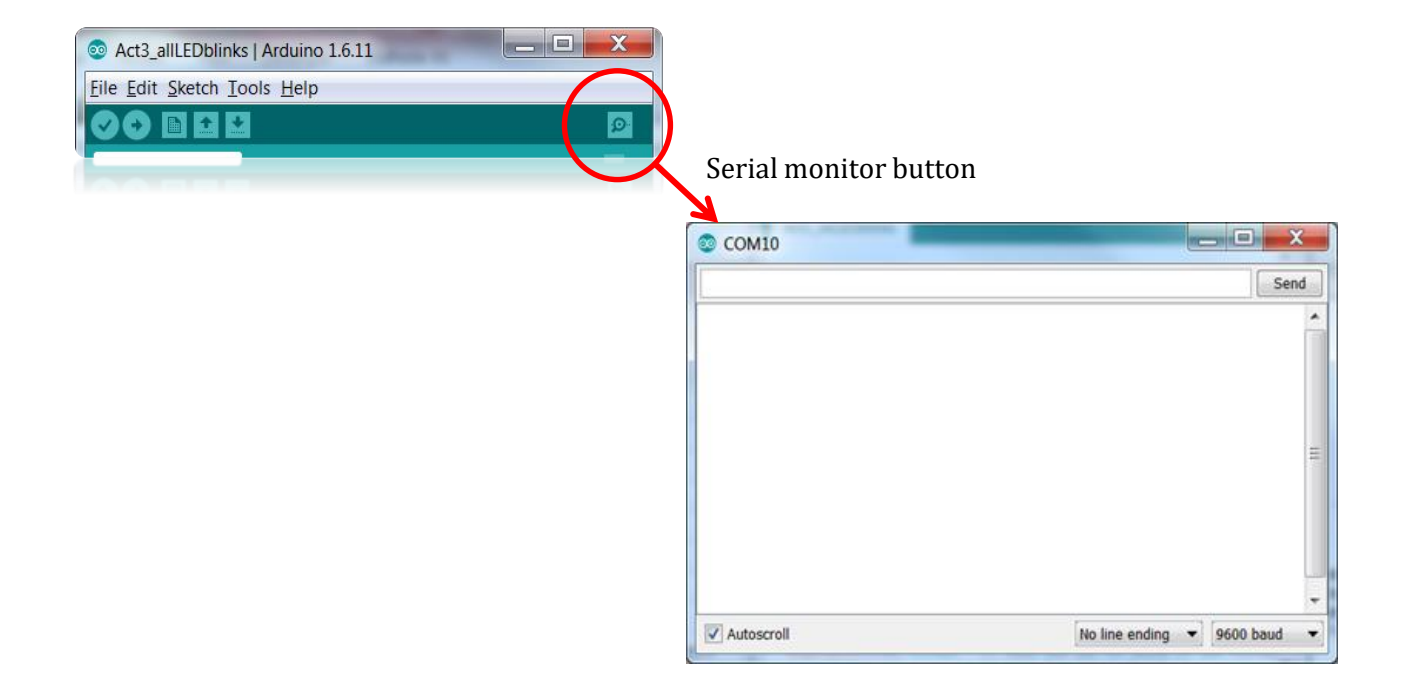

### **Analog to Digital Converter (ADC)**

- Pin A0 A7 on Arduino Nano are spared for analog voltages. Through these pins, the analog signals are converted to digital signals.
- This is the difference between an on/off sensor (which tells us whether something is there) and an analogue sensor, whose value continuously changes.
- The ADC on the Arduino is a 10-bit ADC meaning it has the ability to detect 1,024 (210) discrete analog levels. Some microcontrollers have 8-bit ADCs (28 = 256 discrete levels) and some have 16-bit ADCs (216 = 65,536 discrete levels). Arduino Nano has 10 bit ADC.
- By using the analogRead() function, we can read the voltage applied to one of the pins. This function returns a number between 0 and 1023, which represents voltages between 0 and 5 volts.

### **Analog Digital Conversion**

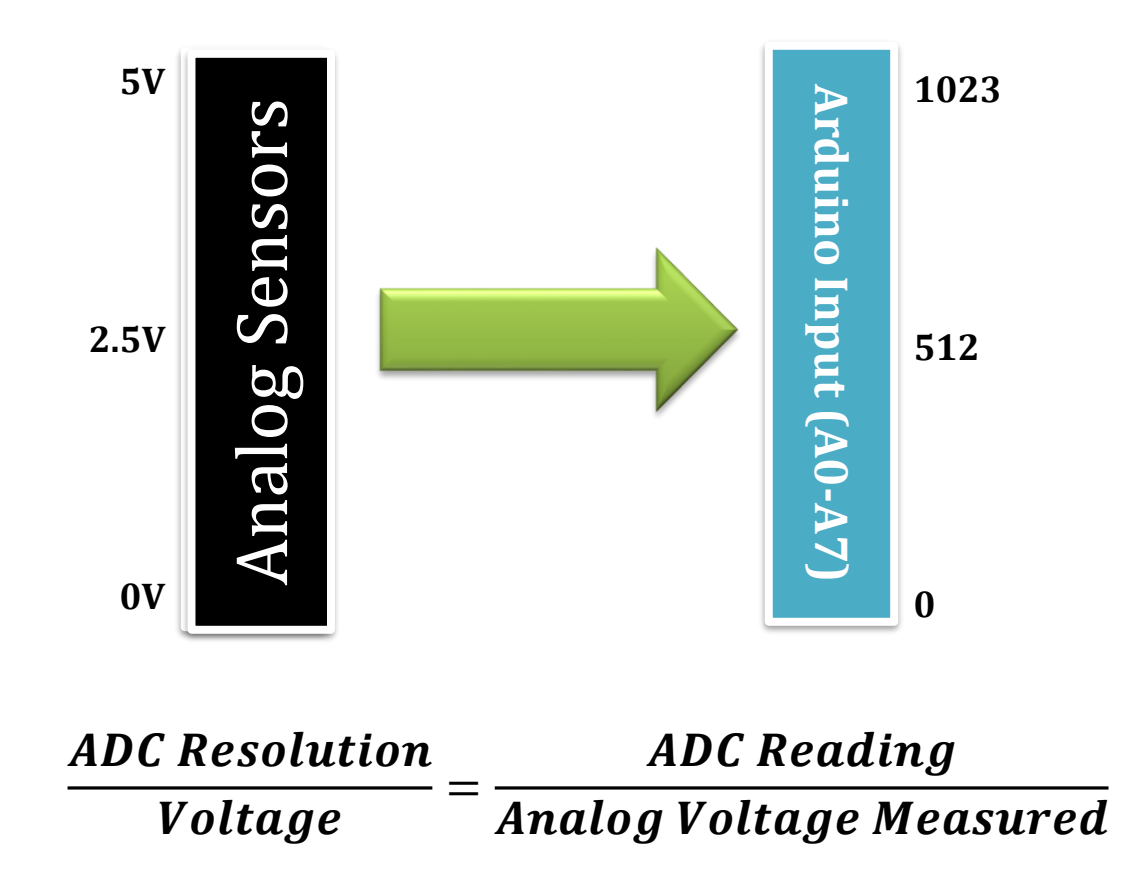

### **LED ON when LDR detects no light**

#### **Circuit and Programming:**

#### **LED**

**PIN3 to resistor 150 Ohm Resistor to +ve LED -ve LED to GND Light Detected Resistor (LDR) 5V to LDRPIN1 PINA0 to LDRPIN2 LDRPIN2 to Resistor 1kΩ Resistor 1kΩ to GND**

**Resistor 1kΩ (brown,black,orange)**

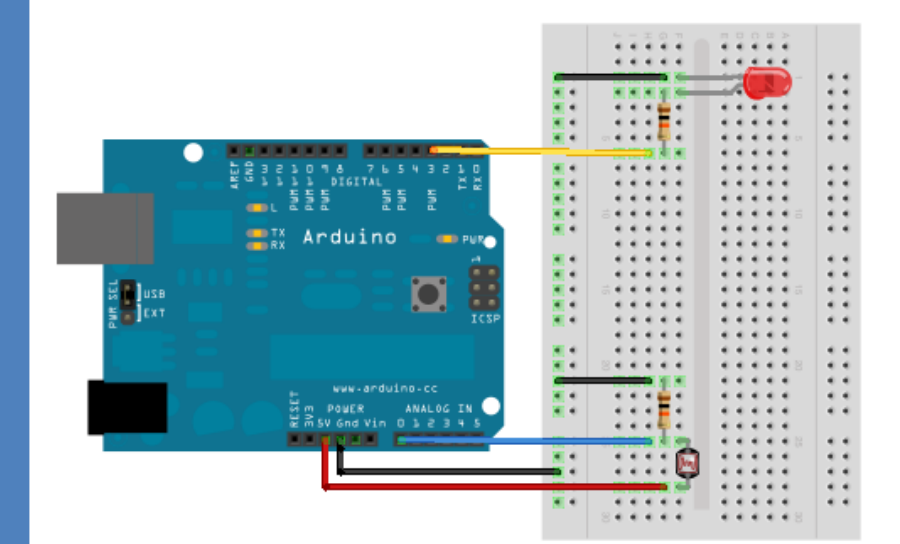

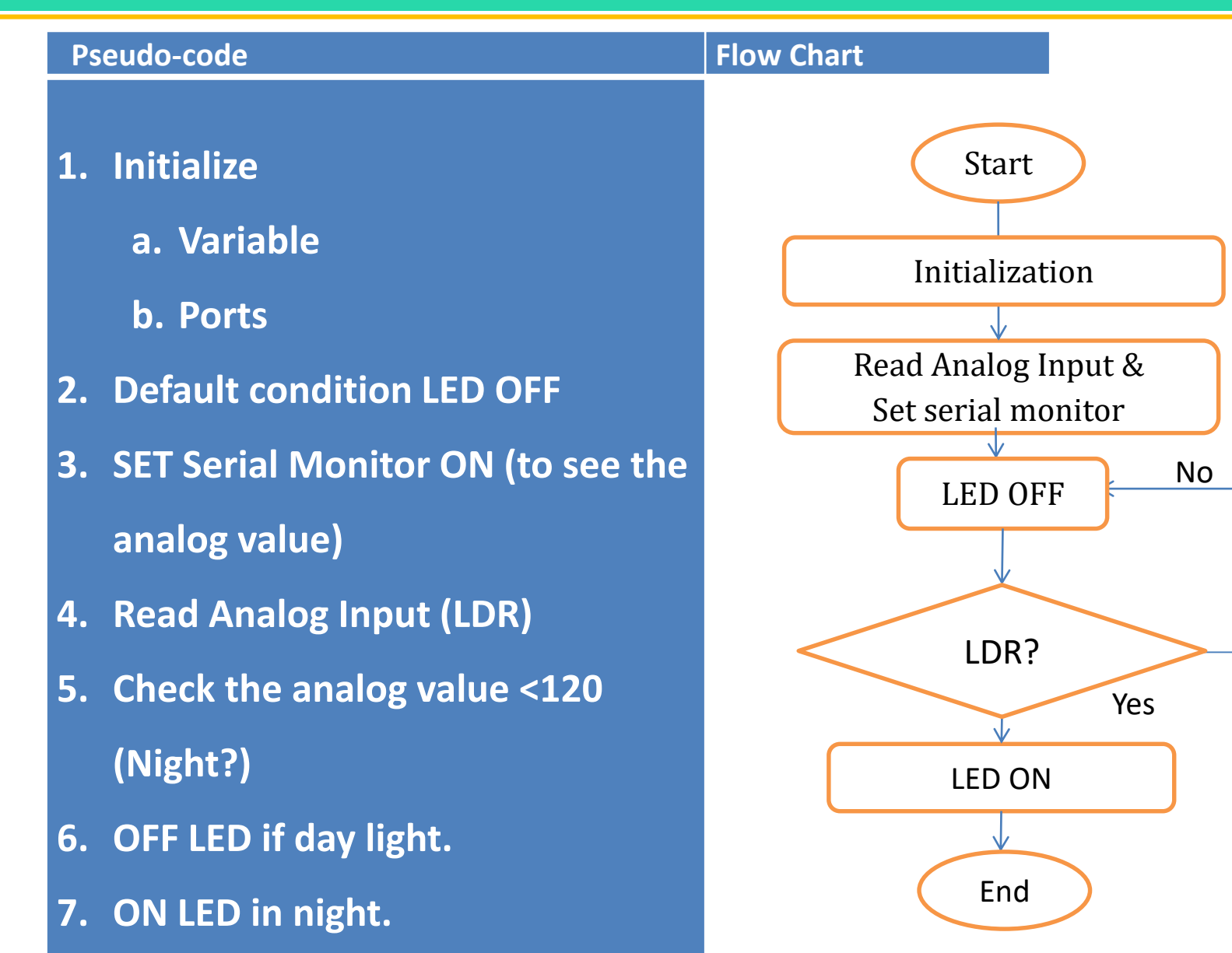

**8. This will repeat in loop forever.**

### **LED ON when LDR detects no light**

#### *Create variable in mBlock*

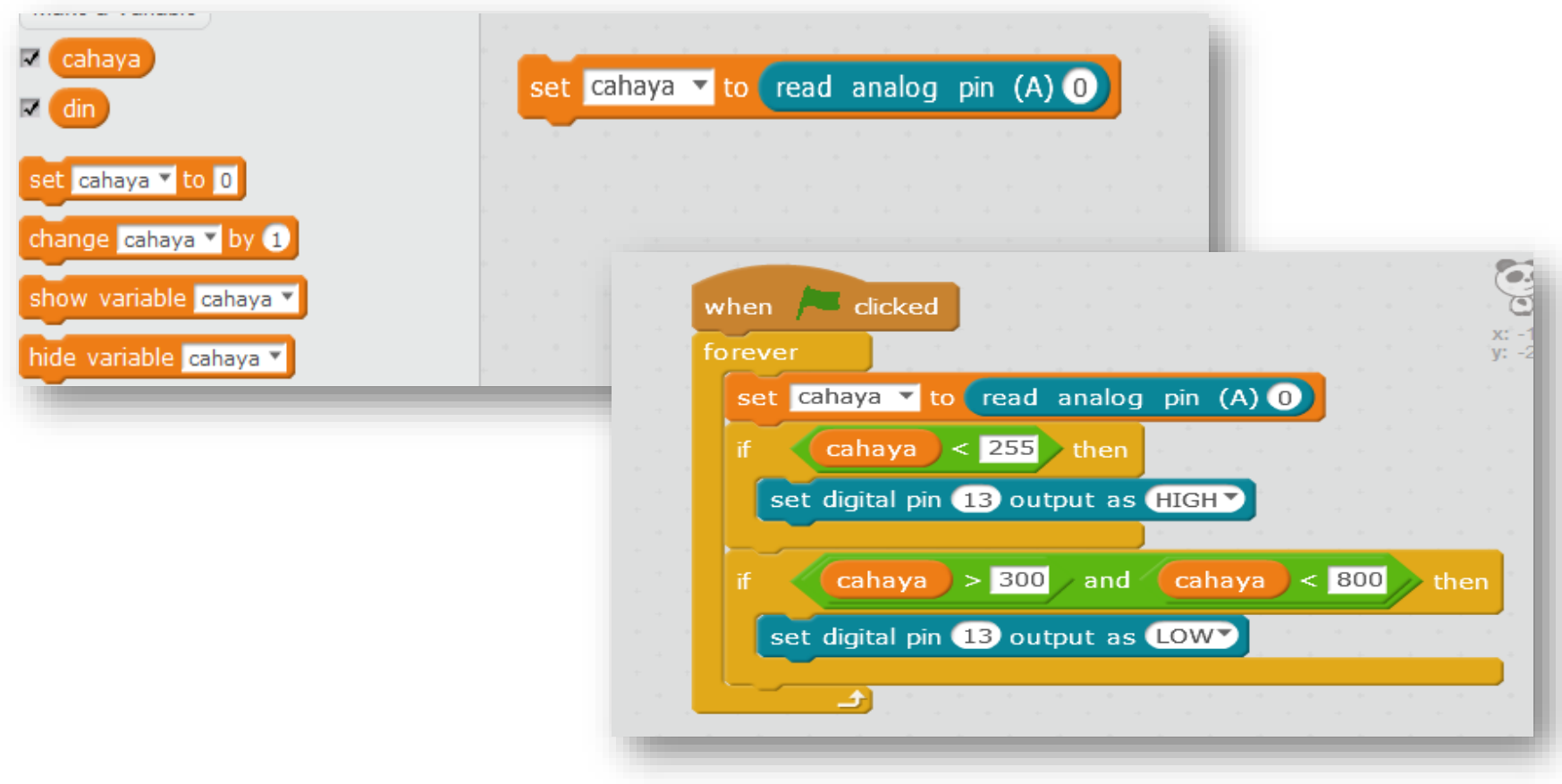